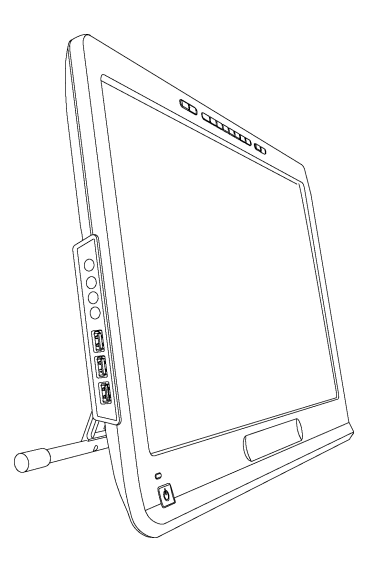

# SMART Podium™ 500 sorozat

# Interaktív előadói képernyő

**Felhasználói útmutató**

Hihetetlenül egyszerű<sup>™</sup> SMART

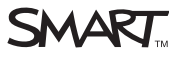

# Termékregisztráció

Ha regisztráltatja a SMART terméket, akkor értesítjük az új funkciókról és szoftverfrissítésekről.

Interneten keresztül a [smarttech.com/registration](http://www.smarttech.com/registration) webhelyen végeztesse a regisztrációt.

A következő adatokat készítse elő, ha a SMART technikai tanácsadó szolgálattal kapcsolatba kell lépnie.

Sorozatszám:

A vásárlás dátuma:

#### **FCC figyelmeztetés**

A készülék a tesztelés során megfelelt az "A" osztályú digitális eszközökre vonatkozó korlátozásoknak, az FCC szabályzat 15. részében foglaltak szerint. Ezen korlátozások célja, hogy kereskedelmi környezetben történő felhasználás esetén megfelelő védelmet biztosítsanak a zavaró interferenciával szemben. A készülék rádiófrekvenciás energiát generál, használ és sugároz ki, és ha nem a gyártó utasításainak megfelelően történik az összeszerelés és használat, akkor zavarhatja a rádiós kommunikációt. A készülék lakóterületen történő használata esetén valószínűleg zavaró interferencia lép fel, mely esetben az interferenciát a felhasználónak a saját költségén kell kiküszöbölnie.

#### **Védjegyekkel kapcsolatos megjegyzés**

A SMART Podium, DViT, SMART Ink, SMART Notebook, SMART Meeting Pro, SMART GoWire, SMART Board, smarttech, a SMART logó és valamennyi SMART szlogenünk a SMART Technologies ULC védjegyei vagy bejegyzett védjegyei az Egyesült Államokban és/vagy más országokban. A Microsoft, Windows, Windows Vista, Excel és PowerPoint a Microsoft Corporation bejegyzett védjegyei vagy védjegyei az Egyesült Államokban és/vagy más országokban. Az Apple, Mac, Mac OS és Finder az<br>Apple Inc. védjegyei az Egyesült Államokban és/vagy más or

#### **Szerzői jogokkal kapcsolatos megjegyzés**

© 2011 SMART Technologies ULC. Minden jog fenntartva. Ezen kiadvány egyetlen része sem reprodukálható, küldhető el, írható át, tárolható keresőrendszerben vagy fordítható le más nyelvre semmilyen formában a SMART Technologies ULC előzetes írásbeli engedélye nélkül. Az ezen kézikönyvben található információk előzetes tájékoztatás nélkül módosíthatók, és nem jelentenek kötelezettségvállalást a SMART részéről.

Egy vagy több a következő szabadalmak közül: US6320597; US6326954; US6563491; US6741267; US6803906; US6919880; US6954197; US7151533; US7184030; US7236162; US7619617; US7692625; US7757001; US7932899; USD612396; USD616462; USD617332; USD636784. Egyéb szabadalmi kérelmek folyamatban vannak. 10/2011

# <span id="page-2-0"></span>Fontos tudnivalók

Az interaktív előadói képernyője telepítése és használata előtt olvassa el és értse meg e felhasználói útmutatóban található biztonsági figyelmeztetéseket és óvintézkedéseket. E biztonsági figyelmeztetések és óvintézkedések ismertetik interaktív előadói képernyője és tartozékai biztonságos és helyes használatát, egyben segítik a sérülések és a készüléke károsodásának megelőzésében. Gondoskodjon arról, hogy mindig megfelelő módon használják az interaktív előadói képernyőjét.

# <span id="page-2-1"></span>Biztonsági figyelmeztetések és figyelemfelhívások

#### **A** FIGYELMEZTETÉS

- Ha sérült a képernyő, akkor ne érintse meg a belőle szivárgó folyadékot. Ingerlő hatású a folyadék. Ha a folyadék a bőrére, a szemébe vagy a szájába kerül, akkor azonnal kezdje meg, és legalább 15 percig folytassa a folyóvízzel való öblítését. Forduljon orvoshoz, ha a folyadék a szemébe vagy a szájába kerül.
- Ne bontsa meg vagy szerelje szét az interaktív előadói képernyőt. A burkolat alatt lévő nagyfeszültség áramütést okozhat. A burkolat megbontása is érvényteleníti a garanciát.
- Ne engedje, hogy a gyerekek a zsinórral rögzített tollal játszanak. Véletlenül levehetik a kis hegyet, mely fulladásveszélyt idézhet elő.
- · Ha sérült a képernyő, akkor ügyeljen az üvegszilánkokra, melyek vágási vagy egyéb sérülést okozhatnak.
- Ne szerelje le az állványt. Személyi sérülést vagy az állvány károsodását kockáztatja. A garancia is megszűnik az állvány leszerelése esetén.
- Ne mozgassa az állvány dőlés beállítókarjait, amikor nincs az állványra szerelve az interaktív előadói képernyő, továbbá ne a beállítókaroknál fogva emelje meg az állványt. Rugóval van az állvány ellátva, és ezért az interaktív előadói képernyővel való terhelése nélkül az személyi sérülés vagy az állvány sérülésének a kockázatát hordozza magában.

#### **A** FIGYELEM-INTERAKTÍV ÉRINTÉSÉRZÉKENY KIJELZŐ

- <sup>l</sup> Kerülje az interaktív előadói képernyő vagy a zsinórral rögzített toll erős rázkódásnak való kitételét. Az interaktív előadói képernyő meglökése vagy leejtése károsíthatja a védőlapot vagy egyéb alkatrészeket.
- Ne érintse éles vagy fémből készült tárgyakkal a képernyőt, melyek megkarcolhatják a képernyőt.
- <sup>l</sup> Kizárólag nedves kendőt használjon a képernyő tisztítására. Ne használjon üvegtisztítót, szerves oldószereket (mint alkohol vagy kímélő tisztítószert a képernyő tisztítására. Ha e tisztítószereket használja, akkor károsíthatja a képernyő bevonatát vagy az egység elektronikáját. A garanciát is érvényteleníti az ilyen tisztítószerek használata.
- <sup>l</sup> Kizárólag nedves kendőt vagy nagyon kímélő tisztítószerrel megnedvesített kendőt használjon at egység burkolatának vagy a zsinórral rögzített toll tisztítására. Ne használjon festék oldószert, benzint, alkoholt vagy oldószert a burkolat tisztítására. Ha ilyen tisztítószereket használja, akkor azok károsíthatja a fényezést. A garanciát is érvényteleníti az ilyen tisztítószerek használata.
- <sup>l</sup> Kizárólag azon hálózati adaptert használja, melyet az interaktív előadói képernyővel szállítanak. Más adapterek nem működnek megfelelően, és károsíthatják az interaktív előadói képernyőt ill. tűzveszélyt idézhetnek elő. A garanciát is érvénytelenít eltérő hálózati adapter használata.
- <sup>l</sup> Kizárólag azon zsinórral rögzített tollat használja, mely az interaktív előadói képernyővel szállítanak. Más termékek tollai és érintőceruzái károsíthatják a képernyőt. Továbbá nem működnek a DViT™ (digitális vetített kép érintése) technológiával.
- <sup>l</sup> Ne használja az interaktív előadói képernyőt létesítményvezérlő rendszerekben vagy bármely más olyan környezetben, mely rendkívül nagy megbízhatóságot igényel; az interaktív előadói képernyő interferenciát okozhat vagy más elektronikus készülékek hibás működését idézheti elő, más készülékek az interaktív előadói képernyő működését befolyásolhatják vagy a hibás működését idézik elő. Ahol tiltott a használata, ott kapcsolja ki az interaktív előadói képernyőt azon lehetőség kiküszöbölésére, hogy megelőzze interferencia kialakulásának a lehetőségét vagy más elektronikus eszközök hibás működését idézze elő. A SMART nem vállal semmiféle felelősséget a közvetlen vagy következményes károkért.
- Ha nagyobb távolságra szállítja az interaktív előadói képernyőt, akkor nyomatékosan ajánlott az eredeti kartondobozába való visszacsomagolása. Úgy terveztük e csomagolást, hogy az optimális rezgés- és ütésvédelemmel rendelkezzen. Ha az eredeti kartondoboz már nem áll rendelkezésre, akkor annyi béléssel csomagoljon el minden alkotóelemet, amennyivel ésszerűen meg lehet erős rázkódástól és ütéstől védeni az alkotóelemeket. Ne tegyenek olyan laza alkatrészeket a csomagolásba, melyek nyomot hagyhatnak rajta, megkarcolhatják vagy egyéb módon károsíthatják a szállítás során a képernyőt.
- Körültekintően tegye le az interaktív előadói képernyőt annak biztosítására, hogy ne sérüljenek meg a gombok.

Ne fektesse olyan felületre az interaktív előadói képernyőt, mely nyomot hagy, megkarcolja vagy károsítja a képernyőt.

- l Ne tegyen éles vagy súlyos tárgyakat az interaktív előadói képernyőre.
- Ne végezze a kép- és tápkábel csatlakoztatását ill. ne bontsa azok csatlakozását, amikor be van kapcsolva az interaktív előadói képernyője vagy a számítógépe. Ha ezt teszi, akkor károsíthatja a képernyőt és/vagy a számítógép videokártyáját.
- Ha mozgatja az interaktív előadói képernyőt, akkor a függőleges helyzetébe állítsa az állványt, majd külön az egyik kezével a megjelenítő egységet, míg a másikkal az állványt tartsa.
- Ne tegye ki nagy feszültségű elektrosztatikus kisüléseknek vagy elektrosztatikus töltés kialakulásának az interaktív előadói képernyőjét. Ez elszíneződést vagy foltosodást okozhat a képernyőn.
- Ha sérült az interaktív előadói képernyő, akkor kapcsolja ki a megjelenítőt, és húzza ki a hálózati adaptert a csatlakozóaljzatból, hogy megakadályozza a további károsodást vagy személyi sérülést.

#### **FIGYELEM- ZSINÓRRAL RÖGZÍTETT TOLL**

- A zsinórral rögzített toll egy zárt egység, mely elektronikát tartalmaz, de elemeket nem. Ha megpróbálja megbontani a zsinórral rögzített tollat, akkor károsítja ezen elektronikát. Ez használhatatlanná teszi a zsinórral rögzített tollat, és érvényteleníti a garanciát.
- Ne érintse a képernyőt más eszközzel, mint a szállított zsinórral rögzített toll, mivel más eszköz károsíthatja a képernyőt.
- · Ne nyomja túlzott erővel, mivel az rövidíti a zsinórral rögzített toll élettartamát.
- Ne mártsa vízbe a zsinórral rögzített tollat.

#### **F I GY E L E M – K Ö R N Y E Z E T**

- <sup>l</sup> Kerülje az interaktív előadói képernyőnek az olyan helyen történő felállítását és használatát, amely nagyon poros, nedves és füstös, továbbá közvetlen napsütésnek, hőmérséklet ingadozás, más készülékektől származó hőnek, víznek vagy más folyadékoknak van kitéve. A 5°C és 35°C közötti (41°F és 95°F közötti) hőmérséklet-tartományban ill. a 20% és 80% közötti páratartalom-tartományban (nem kicsapódó) használja az interaktív előadói képernyőt. A -10℃ és 60℃ közötti (14°F és 140°F közötti) hőmérséklet-tartományban ill. a 20% és 90% közötti páratartalom-tartományban (nem kicsapódó) tárolja az interaktív előadói képernyőt.
- Ne módosítsa a tápkábelt. Körültekintően kezelje, és kerülje a túlzott meghajlítását. Ne tegye olyan helyre a tápkábelt, ahol valószínűleg rálépnek vagy rátett ill. nekinyomott más eszköz csípheti be azt. Ha padlón kell egy kábelt fektetnie, akkor illeszkedő, egyenes vonalban fektesse, és eltérő színű szalaggal vagy kábelrögzítő pánttal rögzítse.
- <sup>l</sup> Az interaktív előadói képernyő három érintkezős, földelt hálózati csatlakozódugóval érkezik, melyet földelt hálózati csatlakozóaljzatba való dugásra terveztek. Ha nem tudja bedugni a hálózati csatlakozódugóba, akkor forduljon villanyszerelőhöz annak kicserélése érdekében. Ne módosítsa a hálózati kábelt.
- <sup>l</sup> Olyan helyre tegye az interaktív előadói képernyőt, ahol a felhasználók akadálymentesen és közvetlenül hozzáférnek a hálózati csatlakozódugóhoz, mivel biztosítani kell az egység csatlakozásának mindenkori bontási lehetőségét. Mindig bontsa az interaktív előadói képernyő csatlakozását, mielőtt egy másik eszközt telepít vagy karbantartást végez.
- Ha lehetséges, akkor bontsa viharok előtt az interaktív előadói képernyő csatlakozását. Azonban vihar alatt ne érintse meg az egységet vagy az egység hálózati kábelének csatlakozódugóját, mivel áramütés kockázat áll fenn.
- <sup>l</sup> Bontsa az interaktív előadói képernyő csatlakozását, ha hosszabb ideig nem használja azt.
- Ha pótalkatrész szükséges az interaktív előadói képernyőhöz, akkor a SMART Technologies által megadott alkatrészeket használja.
- · Ne tegye ki esőnek vagy nedvességnek az interaktív előadói képernyőt.

# Tartalom

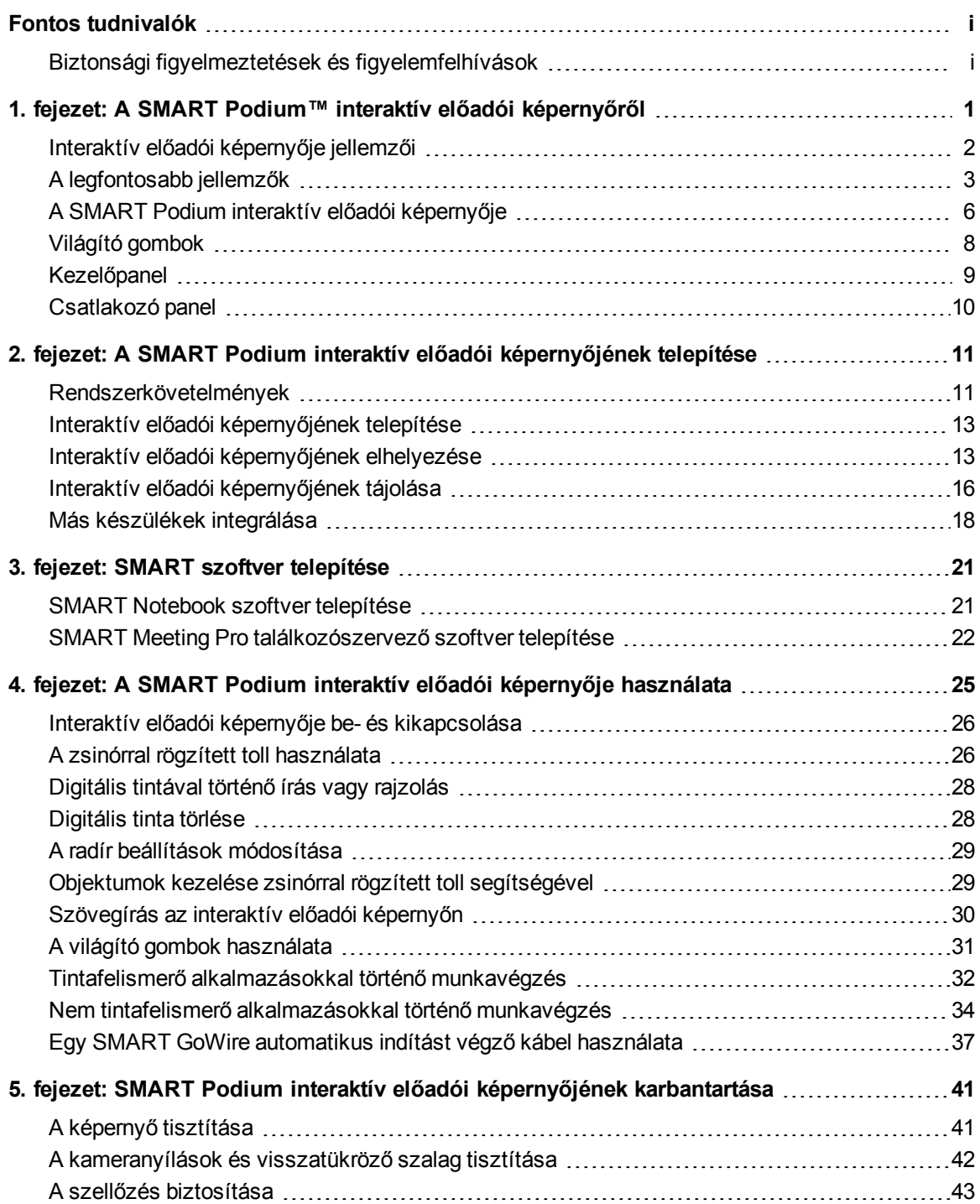

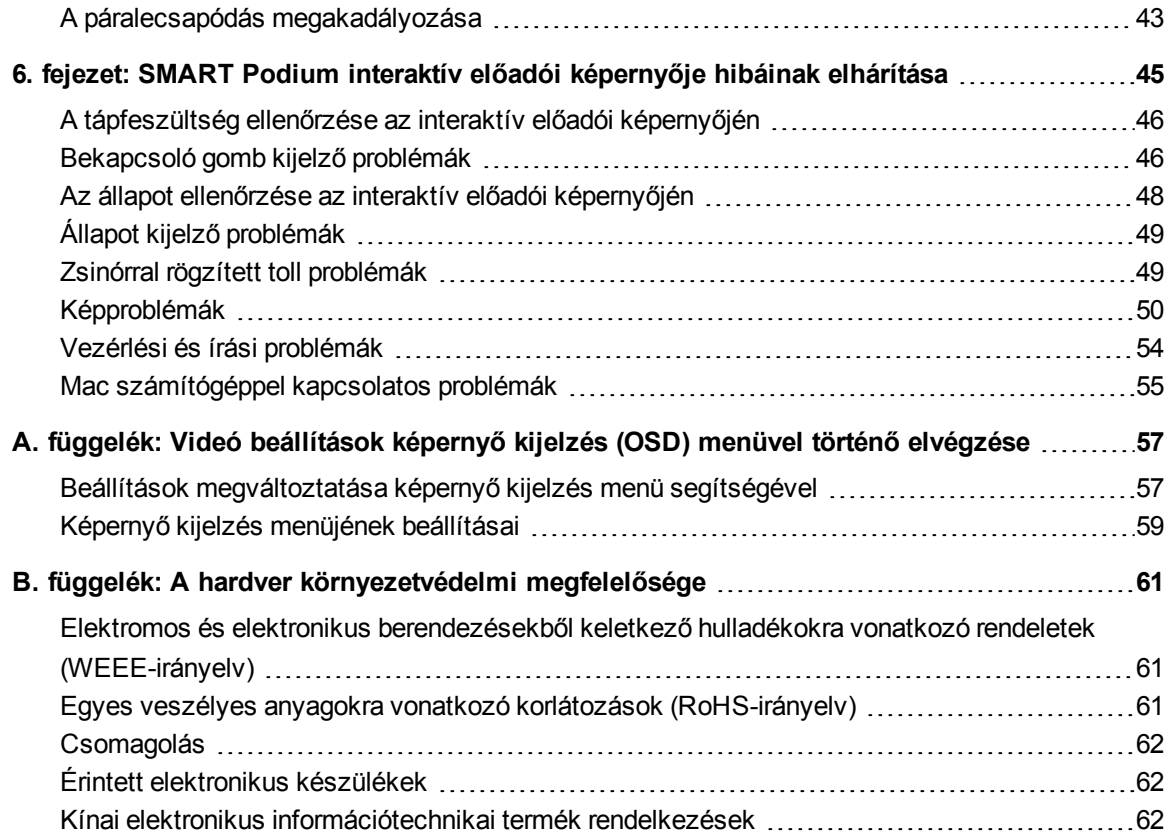

# <span id="page-8-0"></span>A SMART Podium™ interaktív előadói képernyőről Fejezet 1

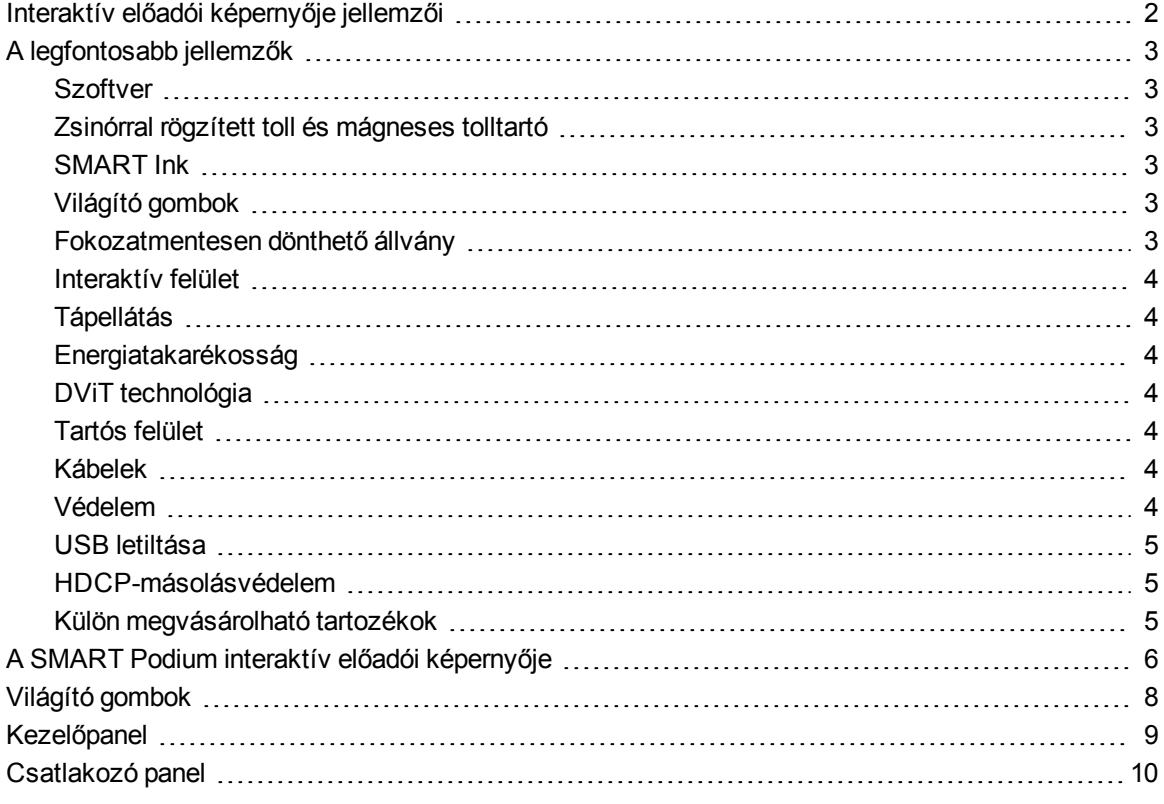

E fejezet a SMART Podium 500 sorozatú interaktív előadói képernyője jellemzőit mutatja be, továbbá tájékoztatást ad a termék részeiről és tartozékairól.

# <span id="page-9-0"></span>Interaktív előadói képernyője jellemzői

LCD képernyőn, DViT technológia alkalmazása jellemzi a SMART Podium 500 sorozatú interaktív előadói képernyőjét. A DViT technológia lehetővé teszi, hogy kijelölést végezzen, írjon és töröljön az interaktív előadói képernyő felületén. Azt is lehetővé teszi, hogy bármit megtehessen, amit a számítógépen megtehet – alkalmazásokat nyithat meg és zárhat be, konferenciabeszélgetéseket folytathat, új dokumentumokat hozhat létre és meglévőket szerkeszthet, webhelyeket kereshet fel, videoklipeket játszhat le és szerkeszthet, és így tovább – és ehhez csak az interaktív előadói képernyő felületét kell a zsinórral rögzített tollal megérintenie. A más interaktív előadói képernyőknél megszokott funkciókon túlmenően a

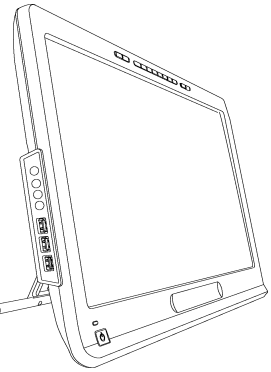

SMART Podium 500 sorozatú interaktív előadói képernyő világító gombokat, mágneses tolltartót, fokozatmentesen dönthető állványt foglal magában, és megfelel a HDCP másolásvédelmi szabványnak. A számítógépével és a SMART termékillesztő programokkal működik együtt az interaktív előadói képernyője, hogy megbízható interaktív környezetet biztosítson a számítógépéről származó tartalommal végzett munka során.

További olyan készülékekről, mint dokumentumkamera, származó tartalommal is dolgozhat, melyeket az USB-csatlakozóaljzatok használatával csatlakoztathat. Az interaktív előadói képernyőjének projektorhoz vagy második megjelenítőhöz való csatlakoztatása által, a hallgatóság felé nézve, vizuálisan oszthatja meg másokkal az interaktív környezetét. Mivel mások látják a digitális anyagával végzett interaktív műveleteket, ezért magabiztosan és egyenletesen írhat a SMART Ink™ segítségével. Közvetlenül az olyan általánosan használt szoftver alkalmazásokba, mint Microsoft® Office és AutoCAD szoftver vagy az olyan SMART szoftver alkalmazásokba, melyeket az interaktív előadói képernyője tartalmaz mentheti el a munkáját.

A következő SMART Podium 500 sorozatú interaktív előadói képernyő modellek állnak rendelkezésre:

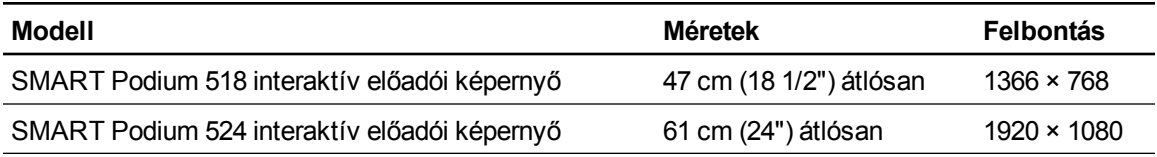

# <span id="page-10-0"></span>A legfontosabb jellemzők

<span id="page-10-1"></span>A következő részt nézze meg a legfontosabb jellemzők megismerésére.

### **Szoftver**

A SMART Podium 500 sorozatú interaktív előadói képernyő SMART Notebook™ csoportos munkát elősegítő oktatószoftvert vagy SMART Meeting Pro™ szoftvert foglal magában. Az interaktív táblán rendelkezésre álló, a jelen útmutatóban ismertetett funkciók használatához látogasson el a [smarttech.com/software](http://www.smarttech.com/software) címre, és gondoskodjon arról, hogy a SMART szoftver és a SMART termék illesztőprogramok termékillesztő programok legfrissebb verziója telepítve legyen a számítógépén. A SMART Podium 500 sorozatú interaktív előadói képernyőjét egy SMART GoWire™ automatikus indítást végző kábellel is használhatja a SMART Meeting Pro szoftverrel együtt.

### <span id="page-10-2"></span>Zsinórral rögzített toll és mágneses tolltartó

Az ergonomikus, puha szárú, zsinórral rögzített toll használatával vezérelheti a számítógépét és kényelmesen írhat az interaktív előadói képernyő bármely alkalmazására. Természetes helyzetben tarthatja az interaktív kijelzőn a kezét, miközben a SMART Ink funkció használatával ír, mivel a zsinórral rögzített tolla az interaktív érintkezési pontja a képernyőn. Elemmentes a zsinórral rögzített toll, így nem okoz többletköltséget az elemek cseréje. Biztonságosan tárolja a mágneses tolltartóban a zsinórral rögzített tollat, amikor befejezte az írást, így mindig tudja, hogy hol keresse a zsinórral rögzített tollat.

### <span id="page-10-3"></span>SMART Ink

SMART Ink funkció kiegyenlíti a digitális tinta állagát, így javítja a kézírás olvashatóságát az alkalmazásokban, webhelyeken és videókon.

### <span id="page-10-4"></span>Világító gombok

Az interaktív előadói képernyőjén lévő világító gombok használatával állíthatja be a zsinórral rögzített toll aktuális funkcióját, és azonnal indíthatja a SMART programokat. A felismerés megkönnyítésére hátulról meg vannak a gombok világítva. Amikor megnyomja a **Tollszín**, **Radír** vagy **Kijelölés** gombot, akkor az aktív gomb jelzésére működik a háttérvilágítás.

### <span id="page-10-5"></span>Fokozatmentesen dönthető állvány

A fokozatmentesen dönthető állványon lévő beállítókar megnyomásával, egyszerűen elvégezhető az egység dőlésszögének beállítására az interaktív előadói képernyője magasságának a beállítása.

## <span id="page-11-0"></span>Interaktív felület

Folyadékkristályos (LCD) képernyővel rendelkezik az interaktív előadói képernyője, mely be- és kiviteli eszközként működik, amikor megérinti a zsinórral rögzített tollal. 16:9 a natív oldalarány, mely rugalmas skálázási beállítással rendelkezik a 4:3 és 16:10 oldalarányok támogatására.

# <span id="page-11-1"></span>Tápellátás

Egy 12V DC tápellátás adaptert használ az interaktív előadói képernyője, mely az egységgel érkezik.

### **MEGJEGYZÉS**

<span id="page-11-2"></span>Automatikusan kapcsolja az interaktív előadói képernyő kapcsolója a megfelelő feszültséget.

# Energiatakarékosság

Az interaktív előadói képernyő megfelel a Videoeletronikai Szabványügyi Társulat (VESA®) energiatakarékossági irányelveinek.

# <span id="page-11-3"></span>DViT technológia

Négy digitális kamera, egy-egy az interaktív előadói képernyője sarkaiban, követi a zsinórral rögzített toll helyzetét, ahogyan az az interaktív felületen mozog.

## <span id="page-11-4"></span>Tartós felület

<span id="page-11-5"></span>Vetítésre optimalizált edzett üveg képezi az interaktív felületet.

## Kábelek

A mellékelt kábelekkel csatlakoztassa az interaktív előadói képernyőjét a számítógépéhez. További információkért lásd *SMART Podium rövid csatlakoztatási útmutató* [\(smarttech.com/kb/170009\)](http://www.smarttech.com/kb/170009).

## <span id="page-11-6"></span>Védelem

Az interaktív előadói képernyője egy Kensington® zárnyílással rendelkezik a képernyő hátoldalán. Az interaktív előadói képernyőt biztonsági kábellel (nincs mellékelve) lezárva tudja megóvni az ellopástól.

### <span id="page-12-0"></span>USB letiltása

Mechanikusan letilthatja az USB A csatlakozóaljzat használatát, hogy megakadályozza a felhasználókat abban, hogy e csatlakozóaljzat segítségével nyissanak meg az USB-meghajtón található fájlokat, vagy menthessenek arra fájlokat. További információkért lásd [smarttech.com/kb/170004](http://www.smarttech.com/kb/170004).

## $\blacksquare$  FIGYELEM

Csak akkor végezze el ezt, ha véglegesen le akarja tiltani a USB A csatlakozóaljzatokat. Az USBcsatlakozóaljzatok letiltása után, már nem engedélyezheti azok működését ismét.

### <span id="page-12-1"></span>HDCP-másolásvédelem

<span id="page-12-2"></span>A SMART Podium 500 sorozatú interaktív előadói képernyője megfelel a HDCP 1.3 előírásainak.

### Külön megvásárolható tartozékok

A külön megvásárolható tartozékokra vonatkozó információkért forduljon a [hivatalos](http://www.smarttech.com/us/Where+To+Buy) [SMART](http://www.smarttech.com/us/Where+To+Buy) [viszonteladójához](http://www.smarttech.com/us/Where+To+Buy).

# <span id="page-13-0"></span>A SMART Podium interaktív előadói képernyője

Az alábbi ábra segítségével ismerkedhet meg az interaktív előadói képernyője alkotóelemeivel.

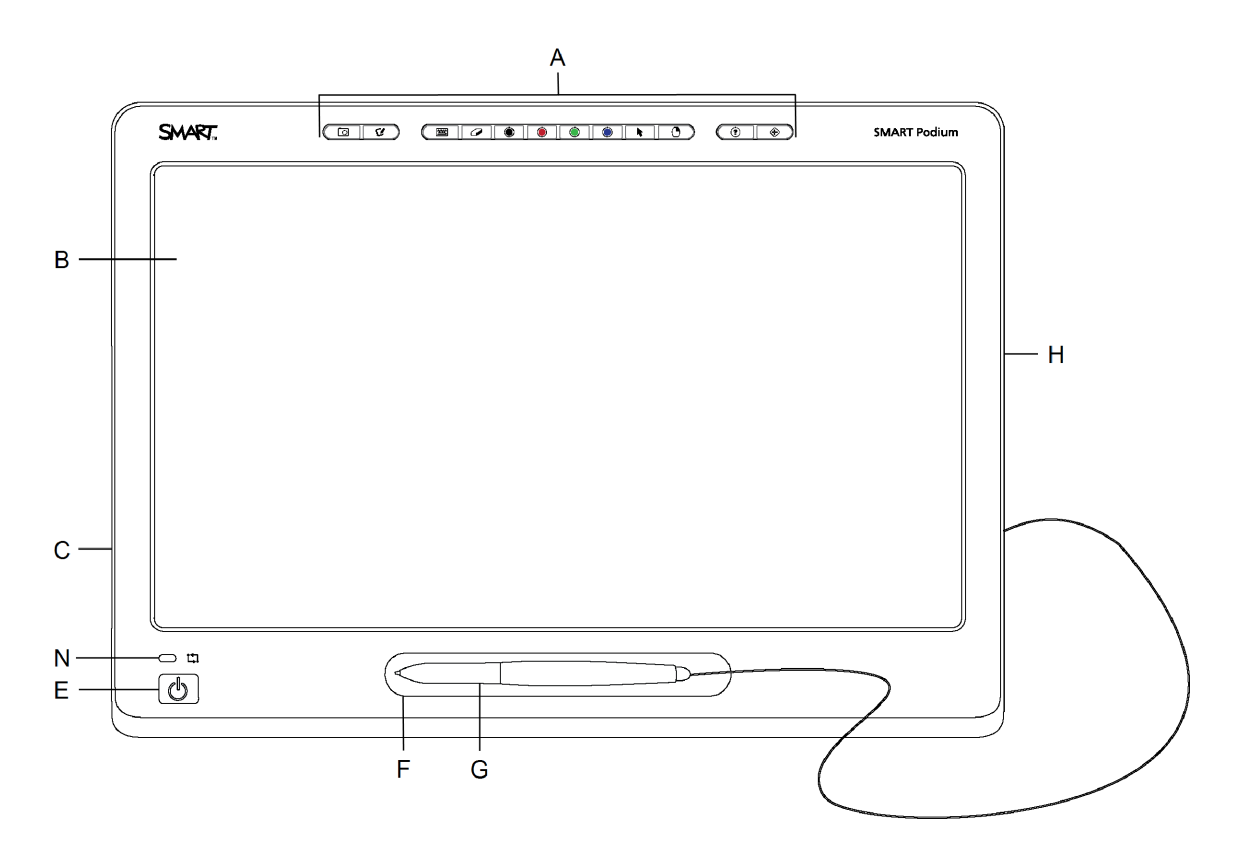

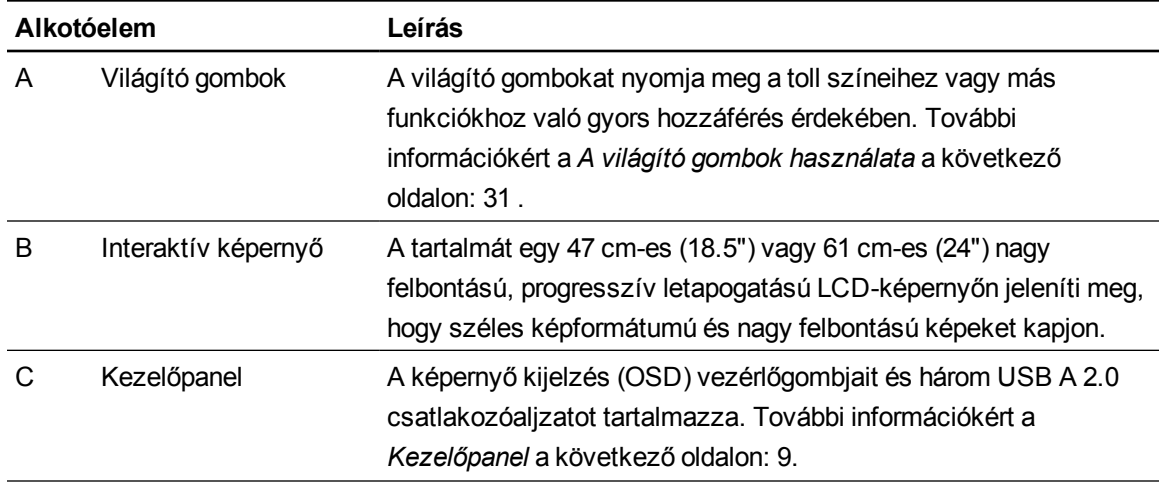

A SMART Podium interaktív előadói képernyőről

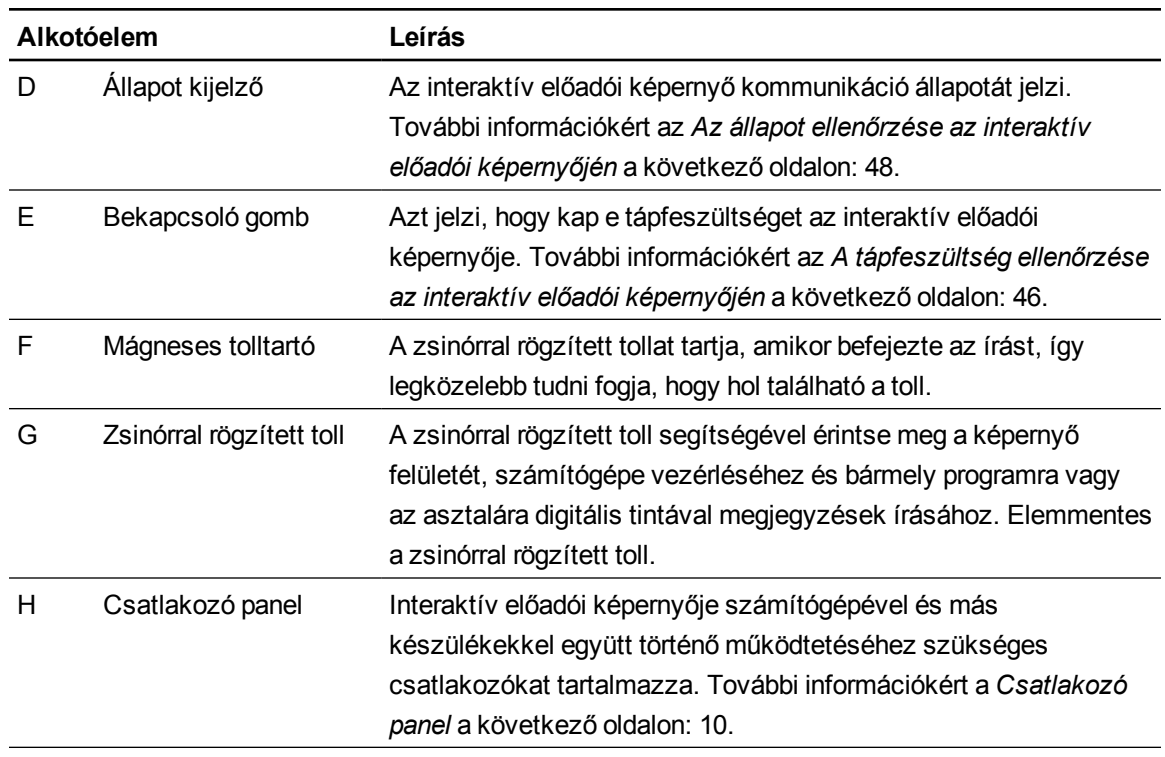

# <span id="page-15-0"></span>Világító gombok

Az alábbi ábra segítségével ismerkedhet meg az interaktív előadói képernyője tetején található gombokkal. További információkért a *[A](#page-38-0) [világító](#page-38-0) [gombok](#page-38-0) [használata](#page-38-0)* [a](#page-38-0) [következő](#page-38-0) [oldalon:](#page-38-0) [31](#page-38-0) .

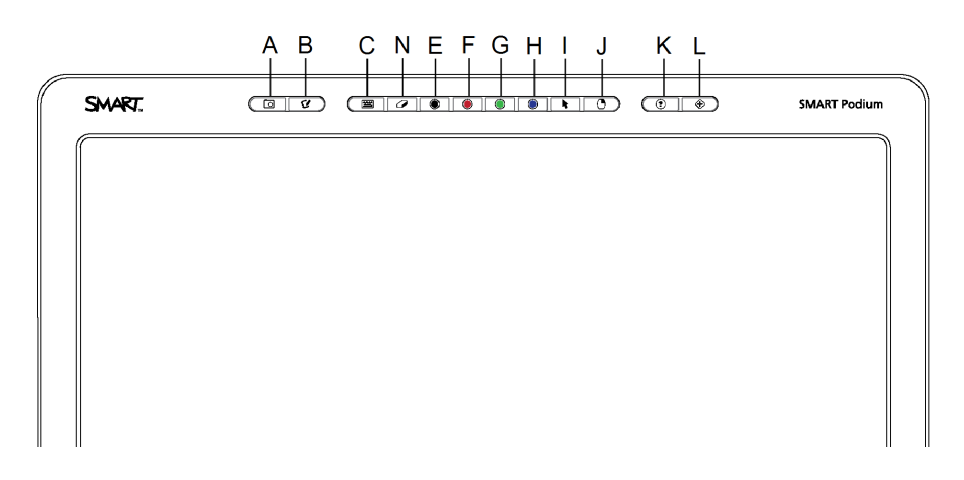

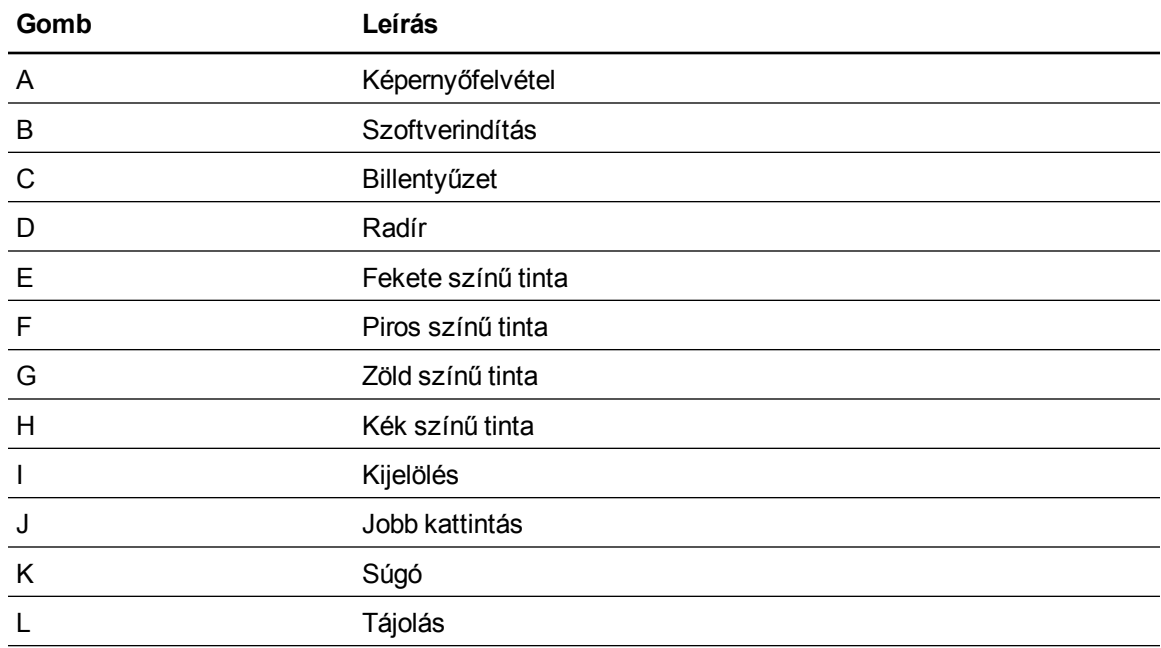

# <span id="page-16-0"></span>Kezelőpanel

Az alábbi ábra segítségével keresse meg az interaktív előadói képernyő bal oldalán a képernyő kijelzés (OSD) kezelőgombjait és csatlakozóit.

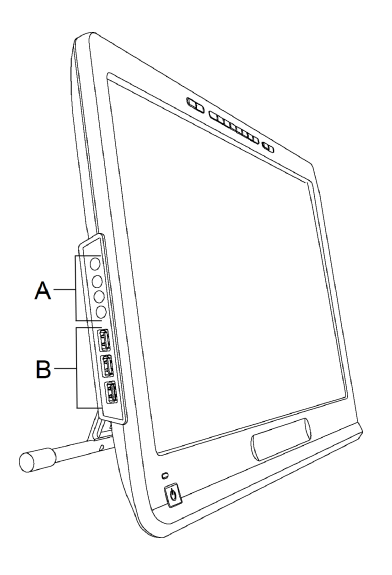

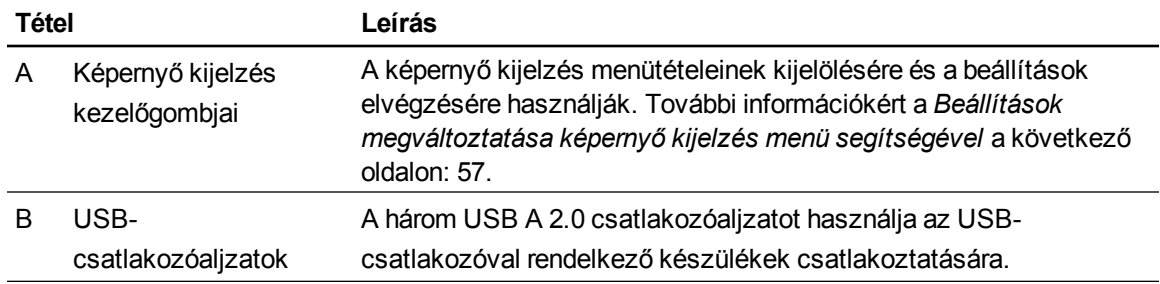

# <span id="page-17-0"></span>Csatlakozó panel

Az alábbi ábrát használja az interaktív előadói képernyője jobb oldalán található csatlakozók helyének megtalálására.

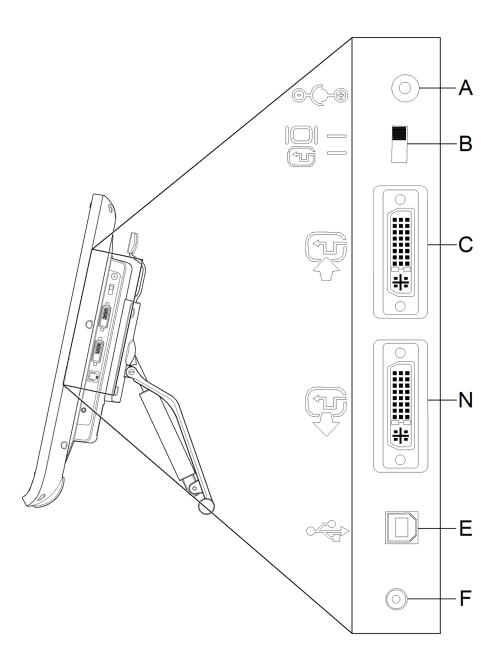

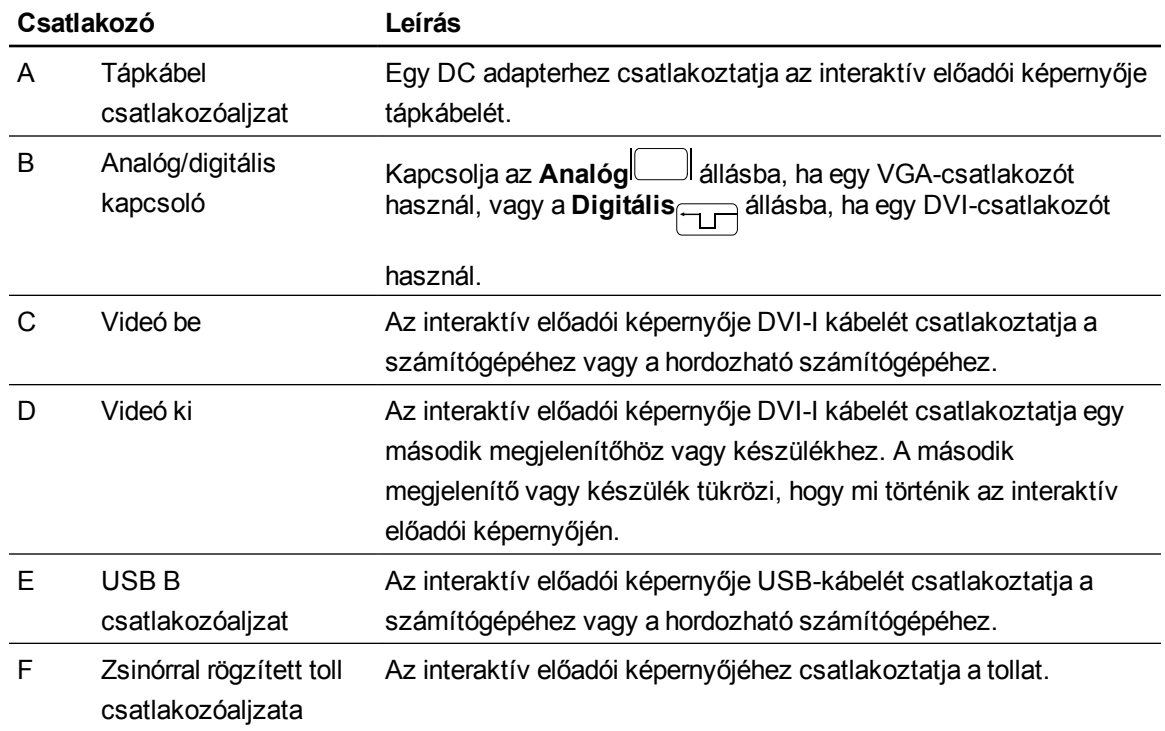

# <span id="page-18-0"></span>A SMART Podium interaktív előadói képernyőjének telepítése Fejezet 2

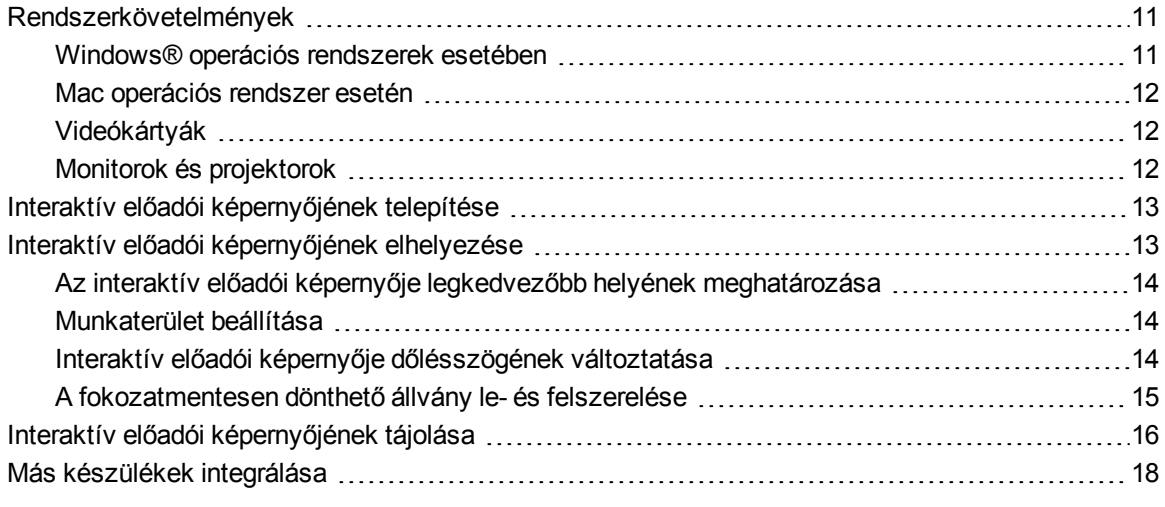

E fejezet az interaktív előadói képernyője telepítésével kapcsolatos további megfontolásokat és adatokat tartalmaz.

# <span id="page-18-1"></span>Rendszerkövetelmények

Mielőtt telepíti a SMART Podium 500 sorozatú interaktív előadói képernyőjét ellenőrizze, hogy számítógépe megfelel-e a következő követelményeknek.

#### <span id="page-18-2"></span>Windows® operációs rendszerek esetében

- Windows Vista®, Windows Vista 64 bites, Windows XP vagy Windows XP 64 bites operációs rendszer
- DVI vagy VGA videó csatlakozóaljzat
- Rendelkezésre álló USB-csatlakozóaljzat

## <span id="page-19-0"></span>Mac operációs rendszer esetén

- Mac OS X operációs rendszer, 10.4 vagy újabb verzió
- DVI vagy VGA videó csatlakozóaljzat
- Rendelkezésre álló USB-csatlakozóaljzat

### **MEGJEGYZÉSEK**

- Megfelelő videoadapterrel kell rendelkeznie a VGA bemeneti csatlakozó DVI-A kábelhez vagy a DVI-D bemeneti csatlakozó DVI-D kábelhez csatlakoztatásához.
- Az egyedi rendszerkövetelményeket a SMART Notebook szoftver vagy a SMART Meeting Pro szoftvere kibocsátási megjegyzéseit a [smarttech.com/downloads](http://www.smarttech.com/downloads) webhelyen.

### <span id="page-19-1"></span>Videókártyák

Az interaktív előadói képernyője mind a digitális (DVI), mind az analóg (VGA) videojeleket támogatja. Videokártya cseréje esetén, az interaktív előadói képernyőjéhez történő csatlakoztatás előtt végezze el a videokártya hardverének és szoftverének telepítését. Ha egy olyan másik megjelenítővel rendelkezik, mely kompatibilis a videokártyájával, akkor csatlakoztathatja e megjelenítőt a kártyához annak ellenőrzésére, hogy megfelelően működik-e a videokártya.

Bár gyorsan elvégezheti az interaktív előadói képernyő csatlakoztatását akár DVI-, akár VGA-jelet szolgáltató videokártyához, egy DVI-jel általában jobb képet szolgáltat. Ha a kijelzője digitális be- és digitális kimenettel rendelkezik, akkor nem történik átalakítás a kijelzőben.

### **MEGJEGYZÉS**

- Nem alakítja át a videojeleket az interaktív előadói képernyője, hanem egyszerűen úgy engedi át a jelet, ahogyan kapta. A Digitális bemenet Digitális kimenet, míg az Analóg bemenet Analóg kimenet lesz.
- <sup>l</sup> A videokártyája és operációs rendszere képességeitől függően tükrözött, kiterjesztett vagy független képernyőként is beállíthatja az interaktív előadói képernyőjét. További információkért a videokártya dokumentációját nézze meg.

## <span id="page-19-2"></span>Monitorok és projektorok

Különálló interaktív képernyőként vagy másik megjelenítővel együtt használhatja az interaktív előadói képernyőjét. Egy olyan második eszközt, mint egy projektor vagy egy monitor csatlakoztathat az interaktív előadói képernyője Video OUT csatlakozóaljzatához. Ha a Video OUT csatlakozóaljzat használatával történik a csatlakoztatás, akkor a második eszköz tükrözi az

interaktív előadói képernyője képét. Egy második eszköz csatlakoztatása előtt fejezze be az interaktív előadói képernyője telepítését.

## **MEGJEGYZÉS**

Számítógépe és operációs rendszere több monitorral történő használatához szükséges konfigurálásának elvégzésére vonatkozó további információkért a hardvere és az operációs rendszere dokumentációját nézze meg.

# <span id="page-20-0"></span>Interaktív előadói képernyőjének telepítése

Interaktív előadói képernyőjének telepítéséhez terméke mellékelt Rövid csatlakoztatási útmutatóját nézze meg. E dokumentum a SMART Support [smarttech.com/kb/170009](http://www.smarttech.com/kb/170009)című webhelyén is megtalálható.

A telepítése után végezze el az interaktív előadói képernyője tájolását. További információkért a *[Interaktív](#page-23-0) [előadói](#page-23-0) [képernyőjének](#page-23-0) [tájolása](#page-23-0)* [a](#page-23-0) [következő](#page-23-0) [oldalon:](#page-23-0) [16.](#page-23-0)

### **A** FIGYELEM

- 76 Hz frissítési frekvenciát támogató videokártyával rendelkező számítógéphez csatlakoztassa az interaktív előadói képernyőjét. Ha 76 Hz-nél magasabb a konfigurált jel frekvenciája, akkor finom csíkozás jelenhetnek meg (mint képernyő csíkok) a képen, vagy villoghat ill. hullámos minta látható.
- <sup>l</sup> A számítógépében lévő nem megfelelő videokártya károsíthatja az interaktív előadói képernyője interaktív képernyőjét.

### **MEGJEGYZÉSEK**

- · Ha hosszabb ideig állókép látható, akkor rövid időre egy utókép marad vissza. Ennek megakadályozására egy képernyővédőt vagy más energiagazdálkodási funkciót használjon.
- <sup>l</sup> A HDCP 1.3 szabványnak megfelelőenek kell a videokártyájának lennie HDCP másolásvédett tartalom megjelenítéséhez.

# <span id="page-20-1"></span>Interaktív előadói képernyőjének elhelyezése

Az interaktív előadói képernyője használata előtt állapítsa meg annak legmegfelelőbb helyét, munkaterületét és a megjelenítő dőlésszögét.

# <span id="page-21-0"></span>Az interaktív előadói képernyője legkedvezőbb helyének meghatározása

Hűvös, száraz, nem túlzottan poros, nedves vagy füstös helyen helyezze el az interaktív előadói képernyőjét. Az 5°C és 35°C közötti (41°F és 95°F közötti) hőmérséklet-tartományban ill. a 20% és 80% közötti páratartalom-tartományban (nem kicsapódó) használja az interaktív előadói képernyőt. A -10℃ és 60℃ közötti (14°F és 140°F közötti) hőmérséklet-tartományban ill. a 20% és 90% közötti páratartalom-tartományban (nem kicsapódó) tárolja az interaktív előadói képernyőt.

Vegye számításba, hogy bekapcsolt állapotban hőt termel az interaktív előadói képernyője. Egy egyenletes üzemi hőmérséklet fenntartása érdekében ne zárja el vagy takarja le az egység hátoldalán található szellőzőnyílásokat. Más külső tényezők, mint vezérlőrendszerek vagy más elektronikus berendezések által termelt hő, befolyásolhatják az interaktív előadói képernyő működését. Ellenőrizze, hogy megfelelő-e az egység körül a légáramlás.

Az interaktív előadói képernyő telepítése előtt számítógépe egerét és billentyűzetét használja a SMART termékillesztő programok telepítésére. A SMART termékillesztő programok telepítéséig az interaktív előadói képernyő nem képes billentyűzet vagy zsinórral rögzített toll műveletek végzésére. Számítógépét az egységtől számított 5 m-es (16') távolságon belül kell tartania, vagy aktív USBhosszabbítót kell használnia. Ez véd a hosszabb USB-kábeleknél jelentkező jeltorzulástól. A videokábelre is érvényes a hosszúság korlátozás, így nem használhat 15 m-nél (50') hosszabb RGBvideó kábelt.

## <span id="page-21-1"></span>Munkaterület beállítása

Úgy rendezze el a munkaterületét, hogy kényelmesen tudjon dolgozni. Könnyen hozzáférhető módon, feleslegesen nagy térközök nélkül helyezze el az interaktív előadói képernyőjét és a billentyűzetét. A szem túlerőltetése nélkül, kényelmesen kell tudni néznie az interaktív előadói képernyőt és más megjelenítőket.

Mivel az interaktív előadói képernyőjének felülete kissé magasabban van, mint az asztala megváltoztathatja széke magasságát, hogy ezáltal biztosítsa a készülék kényelmesen használatát.

Csuklós karokra vagy a VESA 100 műszaki jellemzőknek megfelelő, harmadik féltől származó állványokra is szerelheti az interaktív előadói képernyőjét.

## <span id="page-21-2"></span>Interaktív előadói képernyője dőlésszögének változtatása

Megdöntheti a Fokozatmentesen dönthető állványt, hogy megváltoztassa az interaktív előadói képernyője dőlésszögét és magasságát. A csillogás csökkentésére a felszerelt Fokozatmentesen dönthető állványt használhatja az interaktív előadói képernyő megdöntésére.

### **MEGJEGYZÉS**

Az állvány leszerelésére vonatkozó információkért a *[A](#page-22-0) [fokozatmentesen](#page-22-0) [dönthető](#page-22-0) [állvány](#page-22-0) [le-](#page-22-0) [és](#page-22-0) [felszerelése](#page-22-0)* [lent.](#page-22-0)

#### g **Az interaktív előadói képernyő magasságának változtatásához**

- 1. Fogja meg az interaktív előadói képernyő tetejét, és az ujjait használja az állvány tetején lévő beállítókar megnyomására.
- 2. Nyomja le- vagy felfelé az interaktív előadói képernyőt a képernyő dőlészögének beállítására.

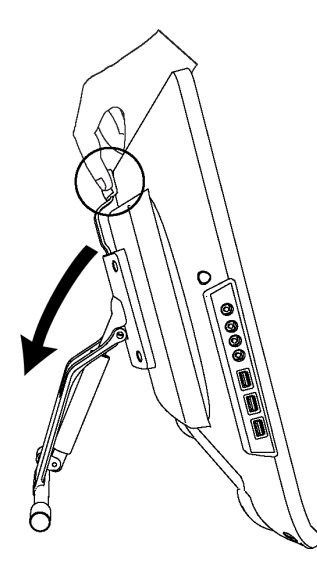

# <span id="page-22-0"></span>A fokozatmentesen dönthető állvány le- és felszerelése

Leszerelheti az interaktív előadói képernyőt az állványáról.

### **A** FIGYELEM

- <sup>l</sup> Körültekintően tegye le az interaktív előadói képernyőt annak biztosítására, hogy ne sérüljenek meg a gombok.
- Ne fektesse olyan felületre az interaktív előadói képernyőt, mely nyomot hagy, megkarcolja vagy károsítja a képernyőt.

#### g **A fokozatmentesen dönthető állvány leszereléséhez**

- 1. Képernyővel lefelé fordítva sima felületre fektesse az interaktív előadói képernyőt.
- 2. Csavarja ki a négy csavart, mely az interaktív előadói képernyő hátlapján lévő VESA-tartóhoz rögzíti az állványt, majd szerelje le az állványt.

#### g **A fokozatmentesen dönthető állvány felszereléséhez**

- 1. Képernyővel lefelé fordítva sima felületre fektesse az interaktív előadói képernyőt.
- 2. Beállítókarral a képernyő teteje fordítva tegye az állványt az interaktív előadói képernyő hátoldalára.
- 3. Igazítsa az állványon lévő négy furatot az interaktív előadói képernyő hátoldalán lévő négy furathoz.
- 4. Dugja a VESA-tartóba a négy csavart, és húzza meg azokat.

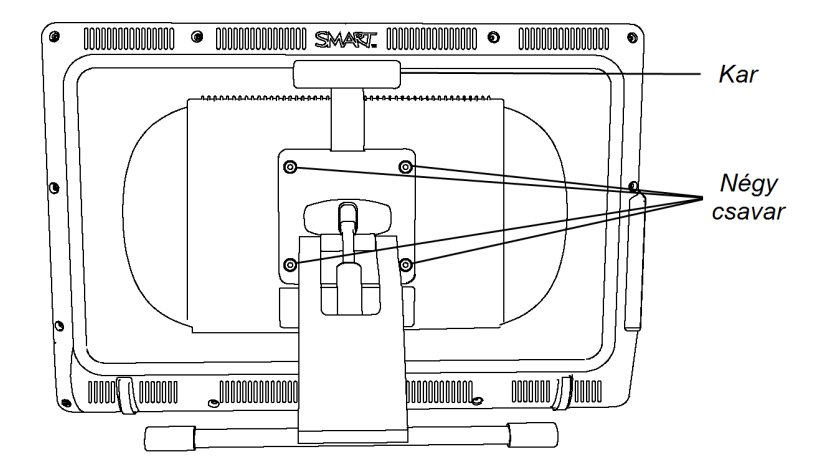

# <span id="page-23-0"></span>Interaktív előadói képernyőjének tájolása

Ha rossz a tolla helyének az értelmezése (a tényleges tollérintkezéstől bizonyos távolságra jelenik meg a tinta), akkor végezze el az interaktív előadói képernyője tájolását.

#### g **Az interaktív előadói képernyő tájolása**

1. Nyomja meg az interaktív előadói képernyő tetején, a világító gomb panel jobb oldalán lévő

**Tájolás**<sup>(1)</sup> gombot.

#### **MEGJEGYZÉS**

Ha másodlagos monitor az interaktív előadói képernyő, akkor lehet, hogy meg kell nyomnia a SZÓKÖZ BILLENTYŰT, hogy a tájolás képernyőt az interaktív előadói képernyőjére mozgassa.

A SMART Podium interaktív előadói képernyőjének telepítése

2. Ha az alábbi nyomkövetés képernyő megjelenik, akkor a nyom elején nyomja a zsinórral rögzített tollat a képernyőre, majd a zsinórral rögzített toll használatával rajzoljon egy útvonalat a nyom végéig.

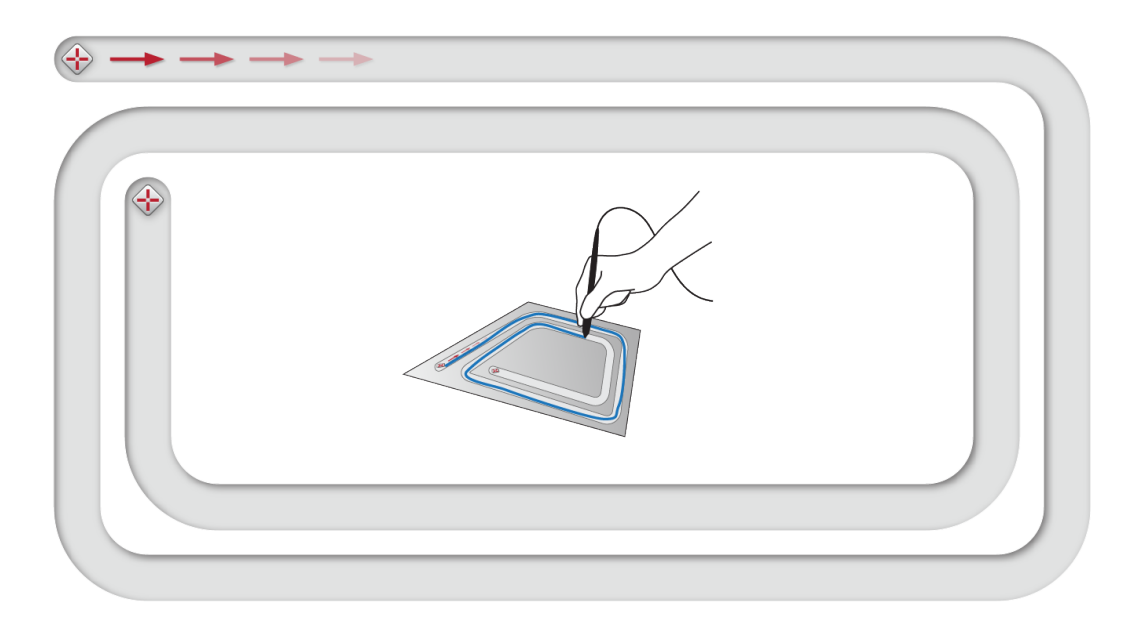

### **FONTOS**

Ne pihentesse a csuklóját vagy a tenyerét a képernyőn, mivel az érintése problémát okoz a tájolási eljárás végrehajtása során.

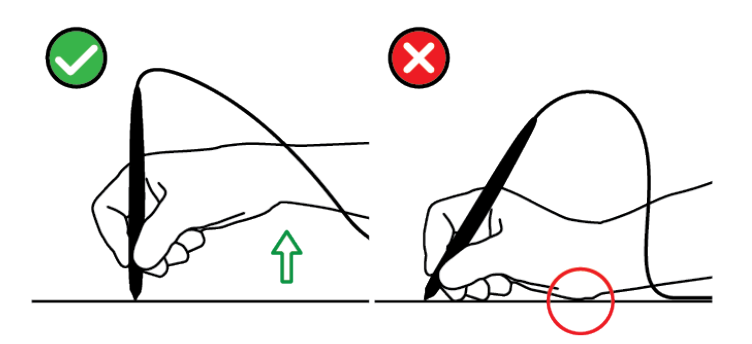

3. Amikor eléri a nyom végét, akkor emelje fel a zsinórral rögzített tollat a képernyőről. Megnyílik a tájolási képernyő, és egy cél <
i>
jelenik meg a képernyőn.

A SMART Podium interaktív előadói képernyőjének telepítése

4. A zsinórral rögzített tollat használja a cél közepének megnyomására.

#### **D** ÖTLETEK

- o A képernyő pontos tájolásához az első cél közelében nyomja a zsinórral rögzített tollat a képernyőre. Csúsztassa a zsinórral rögzített tollat a képernyőn keresztül a cél közepéhez. Rövid ideig tartsa a zsinórral rögzített tollat a cél közepén, mielőtt a zsinórral rögzített tollat felemeli a képernyőről. Minden megjelenő cél esetében ismételje meg az eljárást.
- o Ismét tájolhat egy célt a világító gomb panel **Tájolás** gombjának vagy a billentyűzete BALRA NYÍL billentyűjének megnyomásával.
- o Nyomja meg a billentyűzete ESC billentyűjét, ha a tájolási eljárás befejezése előtt be akarja zárni a tájolás képernyőt. Ellenkező esetben a tájolási képernyő az utolsó célpont megnyomása után bezáródik.
- 5. Emelje fel az interaktív előadói képernyő felületéről a tollat.

#### **MEGJEGYZÉS**

A számítógép regisztrálja a képernyő azon pontját, ahol a képernyő felületéről elemelte e tollat.

A következő tájolási pontra mozog a cél.

6. Addig ismételje a 4. és 5. lépéseket, amíg minden cél megnyomását el nem végezte.

Bezárul a tájolás képernyő.

# <span id="page-25-0"></span>Más készülékek integrálása

Olyan más készülékeket csatlakoztathat az interaktív előadói képernyőhöz, mint egy projektor, egy monitor vagy egy SMART Board™ interaktív tábla. Ilyen konfiguráció esetén minden, amit az interaktív előadói képernyő lát a másik készüléken is megjelenik. Ha egy projektort vagy egy monitort csatlakoztat, akkor a számítógép videojelét automatikusan küldi a projektorra vagy a monitorra. A videojel erősítése esetén egyéb integrációs lehetőségek is rendelkezésre állnak.

### **MEGJEGYZÉS**

A projektor által támogatott felbontást kell a csatlakoztatott számítógép képernyőjének felbontásaként beállítani.

#### g **Egy projector vagy monitor csatlakoztatásához**

A DVI-csatlakozó használatával történő működtetéshez, csatlakoztasson egy második DVI - DVI videokábelt (nem tartozék) az interaktív előadói képernyőn található Video out csatlakozóaljzathoz ill. a másik készülék DVI-D vagy DVI-I videó bemeneti csatlakozójához.

VAGY

A VGA-csatlakozó használatával történő működtetéshez, csatlakoztasson egy második VGA - DVI-A kábelt (nem tartozék) az interaktív előadói képernyőn található Video out csatlakozóaljzathoz ill. a másik készülék VGA videő bemeneti csatlakozójához.

#### **MEGJEGYZÉSEK**

- <sup>l</sup> A másik készülék csatlakozóira vonatkozó adatokért a készülékéhez mellékelt útmutatásokat olvassa el.
- Ha 15 m-nél (50') hosszabb videokábelt akar használni, akkor egy videó szétosztóerősítőve kell a videojeleket erősítenie. A HDCP tartalom megjelenítésére a HDCP 1.3 másolásvédelmi szabványnak megfelelőnek kell az erősítőjének lennie.

# <span id="page-28-0"></span>**SMART szoftver telepítése** Fejezet 3

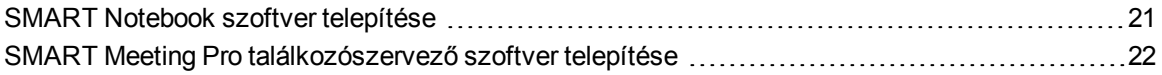

Az az interaktív előadói képernyőjével való használhatósága érdekében, SMART szoftvert kell az interaktív előadói képernyőjéhez csatlakoztatott számítógépére telepíteni.

A következőket foglalja a SMART szoftver magában:

- SMART termékillesztő programok, melyek lehetővé teszik a digitális tinta használatát.
- SMART Notebook szoftver

VAGY

SMART Meeting Pro találkozószervező szoftver

#### **MEGJEGYZÉS**

Az olyan hordozható számítógépek esetében, melyeket csupán alkalomszerűen használnak interaktív előadói képernyőjével együtt, SMART szoftver telepítése helyett egy SMART GoWire automatikus indítást végző kábel használható (további információkért az*[Egy](#page-44-0) [SMART](#page-44-0) [GoWire](#page-44-0) [automatikus](#page-44-0) [indítást](#page-44-0) [végző](#page-44-0) [kábel](#page-44-0) [használata](#page-44-0)* [a](#page-44-0) [következő](#page-44-0) [oldalon:](#page-44-0) [37](#page-44-0)).

# <span id="page-28-1"></span>SMART Notebook szoftver telepítése

Egyetlen összevont telepítés keretében két alkotóelemet foglal magában a SMART Notebook szoftver DVD:

- SMART termékillesztő progamok
- SMART Notebook szoftver

Az egyedi rendszerkövetelményekért a SMART Notebook szoftverének kiadási megjegyzéseit nézze meg, melyek a [smarttech.com/downloads](http://www.smarttech.com/downloads) webhelyen találhatóak meg.

#### **G** FONTOS

- Kapcsolódjon az internetre a SMART szoftver telepítése előtt, hogy beolvassa egy szoftver aktiválási kódját és letöltse a szoftver frissítéseket.
- Regisztráltassa a szoftverét, hogy egy termékkulcsot kapjon az aktiváláshoz. Ha nem tölt le termékkulcsot, akkor 30 napig használhatja a SMART Notebook szoftvert.

#### g **A SMART Notebook szoftver és a SMART termékillesztő programok telepítéséhez**

1. Tegye a mellékelt telepítő DVD-hordozót a számítógépe DVD-tálcájára.

Megjelenik a telepítési varázsló.

2. Kövesse a képernyőn megjelenő útmutatásokat, és kérés után írja be terméke aktiválási kulcsát.

#### **MEGJEGYZÉS**

Az interaktív előadói képernyője hátoldalán található címke közepén olvasható sorozatszám segítségével, interneten keresztül regisztráltassa az interaktív előadói képernyőjét. Az interaktív előadói képernyő következő helyein található a címke:

- o az interaktív előadói képernyő hátoldalának alján, középen
- o az interaktív előadói képernyő hátoldalának alján, a jobb oldalon
- 3. Kattintson az értesítési területen lévő **SMART** szoftver ikonra (Windows operációs rendszerek) vagy a Dock területre (Mac operációs rendszer), majd jelölje ki a **Frissítések keresése** menüpontot.

Megjelenik a *SMART termékfrissítés* ablak.

4. Kövesse a képernyőn megjelenő útmutatásokat a SMART Notebook szoftvere és a SMART termékillesztő programjai telepítésére és a legújabb verzióra történő frissítésére.

# <span id="page-29-0"></span>SMART Meeting Pro találkozószervező szoftver telepítése

A SMART GoWire automatikus indítást végző kábele előtelepített és aktivált mind SMART termék illesztőprogramokkal, mind a SMART Meeting Pro találkozószervező szoftverrel rendelkezik. További információkért az *[Egy](#page-44-0) [SMART](#page-44-0) [GoWire](#page-44-0) [automatikus](#page-44-0) [indítást](#page-44-0) [végző](#page-44-0) [kábel](#page-44-0) [használata](#page-44-0)* [a](#page-44-0) [következő](#page-44-0) [oldalon:](#page-44-0) [37](#page-44-0)

Egy SMART Meeting Pro találkozószervező szoftvernek a számítógépén történő aktiválására egy termékkulcsot is tartalmaz a SMART GoWire automatikus indítást végző kábel. Egyetlen összevont telepítés keretében két alkotóelemet foglal magában a SMART Meeting Pro találkozószervező szoftver letöltése:

- SMART termékillesztő progamok
- SMART Meeting Pro találkozószervező szoftver

Windows operációs rendszerrel rendelkező számítógépet igényel e szoftver. Az egyedi rendszerkövetelményekért a SMART Meeting Pro találkozószervező szoftverének kiadási megjegyzéseit nézze meg, melyek a [smarttech.com/downloads](http://www.smarttech.com/downloads) webhelyen találhatóak meg.

#### **FONTOS**

Ha nem aktiválja a szoftverét, akkor 30 napig használhatja a SMART Meeting Pro találkozószervező szoftvert.

#### g **A SMART Meeting Pro találkozószervező szoftver és a SMART termékillesztő programok letöltéséhez**

- 1. Ugorjon a [www.smarttech.com/downloads](http://www.smarttech.com/downloads) webhelyre.
- 2. Görgessen a SMART Meeting Pro találkozószervező szoftverhez, kattintson az *Egy verzió kiválasztása* gombra, majd jelölje ki a SMART Meeting Pro találkozószervező szoftvert.
- 3. Kattintson a **Letöltés** gombra.
- 4. Kövesse a képernyőn megjelenő útmutatásokat a végrehajtható fájl számítógépére történő mentéséhez.

#### g **A SMART Meeting Pro találkozószervező szoftver és a SMART termékillesztő programok telepítéséhez**

- 1. Duplán kattintson a végrehajtható fájlra.
- 2. Kövesse a képernyőn megjelenő útmutatásokat, és kérés után írja be terméke aktiválási kulcsát.

#### **MEGJEGYZÉS**

Az interaktív előadói képernyője hátoldalán található címke közepén olvasható sorozatszám segítségével, interneten keresztül regisztráltassa az interaktív előadói képernyőjét. Az interaktív előadói képernyő következő helyein található a címke:

- o az interaktív előadói képernyő hátoldalának alján, középen
- o az interaktív előadói képernyő hátoldalának alján, a jobb oldalon
- 3. Kattintson az értesítési területen a **SMART Meeting Pro** ikonra **(11)**, majd jelölje ki a **Frissítések keresése** műveletet.

Megjelenik a *SMART termékfrissítés* ablak.

4. Kövesse a képernyőn megjelenő útmutatásokat a SMART Meeting Pro találkozószervező szoftvere és a SMART termékillesztő programjai telepítésére és a legújabb verzióra történő frissítésére.

# <span id="page-32-0"></span>A SMART Podium interaktív előadói képernyője használata Fejezet 4

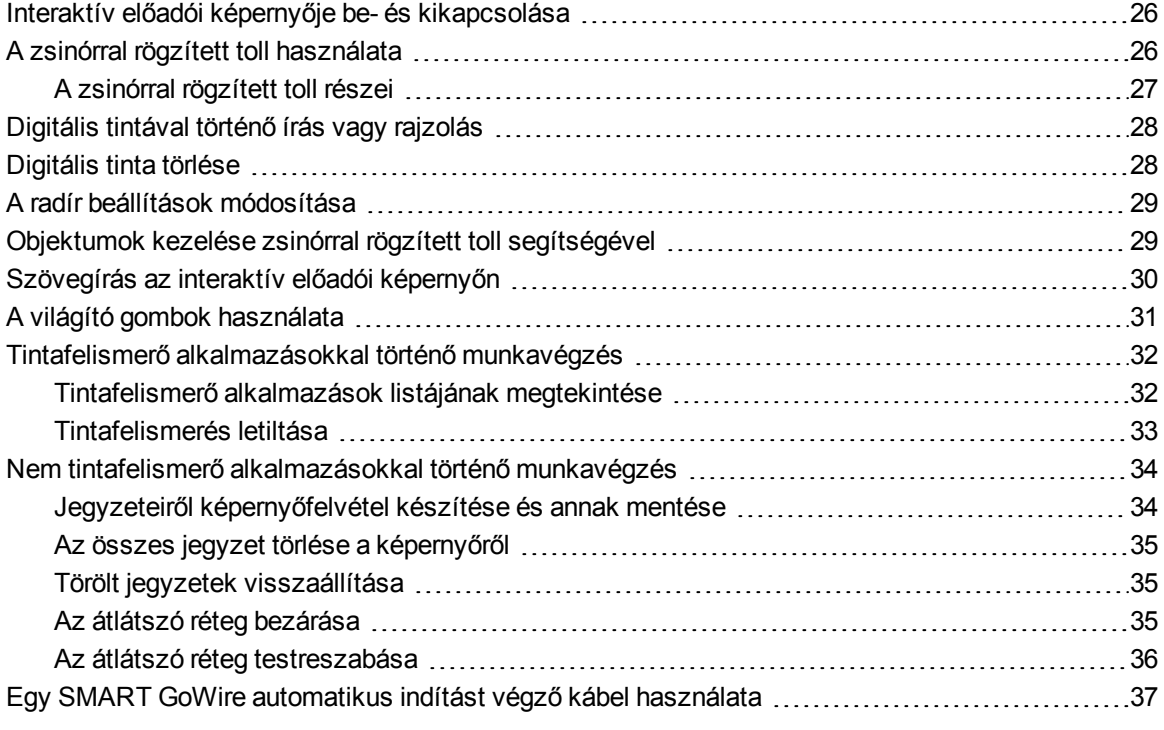

E fejezet az interaktív előadói képernyőjén végezhető alapvető műveleteket írja le, mint hogyan történik a digitális jegyzetek írása és törlése, továbbá hogyan kell a tintafelismerő alkalmazásokkal dolgozni.

# <span id="page-33-0"></span>Interaktív előadói képernyője be- és kikapcsolása

A következő útmutatásokat kövesse interaktív előadói képernyője be- és kikapcsolásához.

#### g **Interaktív előadói képernyője bekapcsolásához**

Nyomja meg az interaktív előadói képernyő elejének bal oldalán lévő **Bekapcsoló** gombot.

#### **MEGJEGYZÉSEK**

- · Ha nem világít az interaktív előadói képernyő elején található bekapcsoló gomb kijelzője, akkor nincs az interaktív előadói képernyő tápfeszültség csatlakozója csatlakoztatva.
- <sup>l</sup> Videojel hiányában egy perc elteltével automatikusan kikapcsolódik az interaktív előadói képernyő.

#### g **Az interaktív előadói képernyője kikapcsolásához**

<span id="page-33-1"></span>Nyomja meg az interaktív előadói képernyő elejének bal oldalán lévő **Bekapcsoló** gombot.

# A zsinórral rögzített toll használata

A zsinórral rögzített tollat használhatja a képernyőn lévő elemek és objektumok kijelölésére, irányítására, mozgatására és módosítására. Jegyzeteket írhat és rajzolhat digitális tintával a képernyőjén.

Elemmentes és ergonomikus puha szárral rendelkezik az interaktív előadói képernyő zsinórral rögzített tolla. Úgy tartsa a zsinórral rögzített tollat, mint egy szokásos tollat vagy ceruzát. Amikor az interaktív előadói képernyőjén dolgozik, akkor úgy teheti a kezét a megjelenítő képernyőjére, mint egy papírlap esetében. Úgy döntheti meg a zsinórral rögzített tollat, ahogyan írás vagy rajzolás során az a legkényelmesebb.

#### *G* FONTOS

Csak akkor írhat jegyzeteket az alkalmazásokra és az asztalára, ha SMART termék illesztőprogramok futnak a számítógépén. Ha a  $\mathbb R$  vagy a  $\mathbb H$  ikont látja a Windows értesítési területén vagy a Mac Dock területén, akkor nem futnak a SMART termék illesztőprogramok a számítógépén, vagy nincs megfelelően csatlakoztatva a termék.

### **D** ÖTLETEK

- <sup>l</sup> Amikor nem használja a zsinórral rögzített tollat, akkor tegye az interaktív előadói képernyője mágneses tolltartójára.
- A SMART Notebook vagy a SMART Meeting Pro találkozószervező szoftvert használhatja bemutatói interaktívvá és dinamikussá tételére. SMART szoftvere internetes súgóját nézze meg a SMART Notebook vagy a SMART Meeting Pro találkozószervező szoftver használatára vonatkozó további részletekért.

Tollhegycsúcs

# <span id="page-34-0"></span>A zsinórral rögzített toll részei

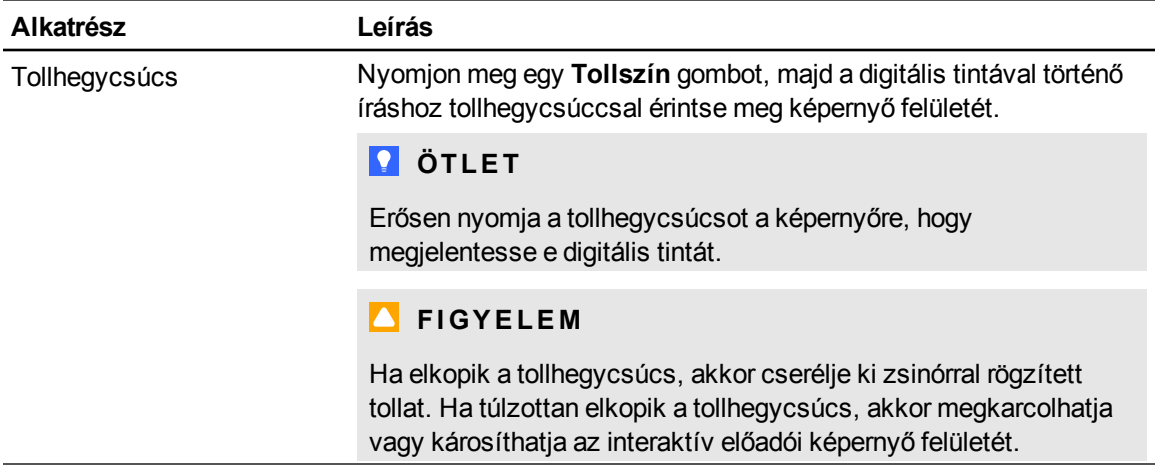

# <span id="page-35-0"></span>Digitális tintával történő írás vagy rajzolás

SMART Notebook, SMART Meeting Pro találkozószervező szoftverre és egyéb alkalmazásokra digitális tintával történő írásra vagy rajzolásra használhatja a zsinórral rögzített tollat.

#### g **Digitális tintával történő íráshoz vagy rajzoláshoz**

- 1. Vegye fel a zsinórral rögzített tollat.
- 2. Nyomja meg a világító gomb panel egyik **Tollszín** gombját.

Egy átlátszó réteg (tintarétegnek is nevezik) jelenik meg keretként a képernyője körül.

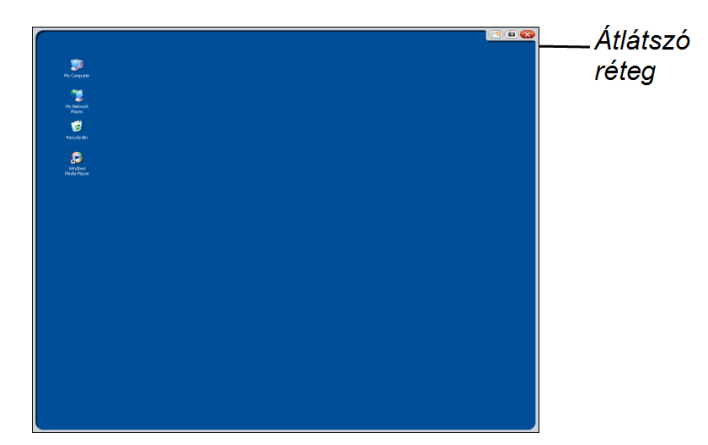

3. Jegyzeteket készítéséhez, az asztalra és más nem tintafelismerő alkalmazásokra rajzoláshoz írjon vagy rajzoljon az átlátszó rétegre.

#### **MEGJEGYZÉS**

Az átlátszó téteg használatára vonatkozó további információkért a *[Nem](#page-41-0) [tintafelismerő](#page-41-0) [alkalmazásokkal](#page-41-0) [történő](#page-41-0) [munkavégzés](#page-41-0)* [a](#page-41-0) [következő](#page-41-0) [oldalon:](#page-41-0) [34.](#page-41-0)

# <span id="page-35-1"></span>Digitális tinta törlése

A zsinórral rögzített tollat használhatja a digitális tinta törlésére.

#### g **A digitális tinta törléséhez**

- 1. Nyomja meg a világító gomb panel **Radír** gombját.
- 2. Nyomja a zsinórral rögzített tollat a képernyőre, és mozgassa a törölni kívánt tinta fölé.
### A radír beállítások módosítása

Nagyobb vagy kisebb területre változtathatja az alapértelmezett radírméretet.

#### g **A radír beállítások módosításához**

1. Nyomja meg az értesítési (Windows számítógépek) vagy a Dock (Mac számítógépek) területen található **SMART szoftver** ikont , majd jelölje ki a **Vezérlőpult** menüpontot.

VAGY

Nyomja meg az értesítési területen lévő **SMART Meeting Pro** ikont **kal**, majd jelölje ki a **Vezérlőpult** menüpontot.

Megjelenik a SMART vezérlőpult.

- 2. Nyomja meg a **SMART hardver beállítások** gombot.
- 3. A legördülő listából jelölje ki a **Toll és gomb beállítások** menüpontot.
- 4. Nyomja meg a **Radír beállítások** gombot.
- 5. Jelölje ki a radír méretét.
- 6. A beállításai mentéséhez nyomja meg az **OK** gombot.
- 7. Nyomja meg az **OK** gombot a vezérlőpult bezárásához.

# Objektumok kezelése zsinórral rögzített toll segítségével

Az objektumok képernyőn megjelenő ikonokat, gombokat, hivatkozásokat és alkalmazások egyéb összetevőit foglalják magukban. A zsinórral rögzített tollnak az alábbiakban leírt módon az interaktív előadói képernyő képernyőjére történő nyomásával kezelheti ezen objektumokat.

#### g **Egy objektum kijelöléséhez**

Nyomja meg a világító gomb panel Kijelölés  $\bigwedge$  gombját, majd az objektum kijelölésére nyomja a zsinórral rögzített tollat a képernyőre.

#### **MEGJEGYZÉSEK**

- Ez a tollal végzett kézmozdulat egy egérkattintást hajt végre.
- E tollal végzett kézmozdulat programokat indítani, ha az operációs rendszerében egy kattintással történő alkalmazás indítás van beállítva.

#### g **Dupla kattintás egy objektumra**

Nyomia meg a világító gomb panel Kijelölés  $\blacksquare$  gombját, majd kétszer gyorsan nyomja a zsinórral rögzített tollat az objektumra és eressze fel azt.

### **D** ÖTLET

Ezen eljárást akkor használhatja alkalmazások indítására, ha az operációs rendszerében dupla kattintással történő alkalmazás indítás van beállítva.

#### g **Jobb vagy Control-kattintáshoz egy objektumra**

Nyomja meg a világító gomb panel **Jobb kattintás** gombját, majd nyomja egyszer a zsinórral rögzített tollat a képernyőre.

Megjelenik a jobb kattintás menü.

#### g **Egy objektum áthelyezéséhez**

- 1. Nyomja a mozgatni kívánt objektumra a zsinórral rögzített tollat.
- 2. Tartsa a képernyőn a zsinórral rögzített tollat, lassan húzza az objektumot.
- 3. Amikor eléri a kívánt helyet, akkor engedje el az objektumot.

### Szövegírás az interaktív előadói képernyőn

A képernyő billentyűzet vagy a számítógép billentyűzet segítségével írhat szöveget az interaktív előadói képernyő szövegdobozaiba.

#### g **A képernyő billentyűzettel történő szövegíráshoz**

- 1. Jelölje ki a területet, ahová szöveget akar beírni.
- 2. Nyomja meg a világító gomb panel **Billentyűzet** gombját. Megjelenik a képernyő billentyűzet.
- 3. Szövegíráshoz a zsinórral rögzített toll használatával érintse meg a billentyűzet billenytűit.

## A világító gombok használata

Az alábbi világító gombokat nyomja meg a következő funkciókhoz.

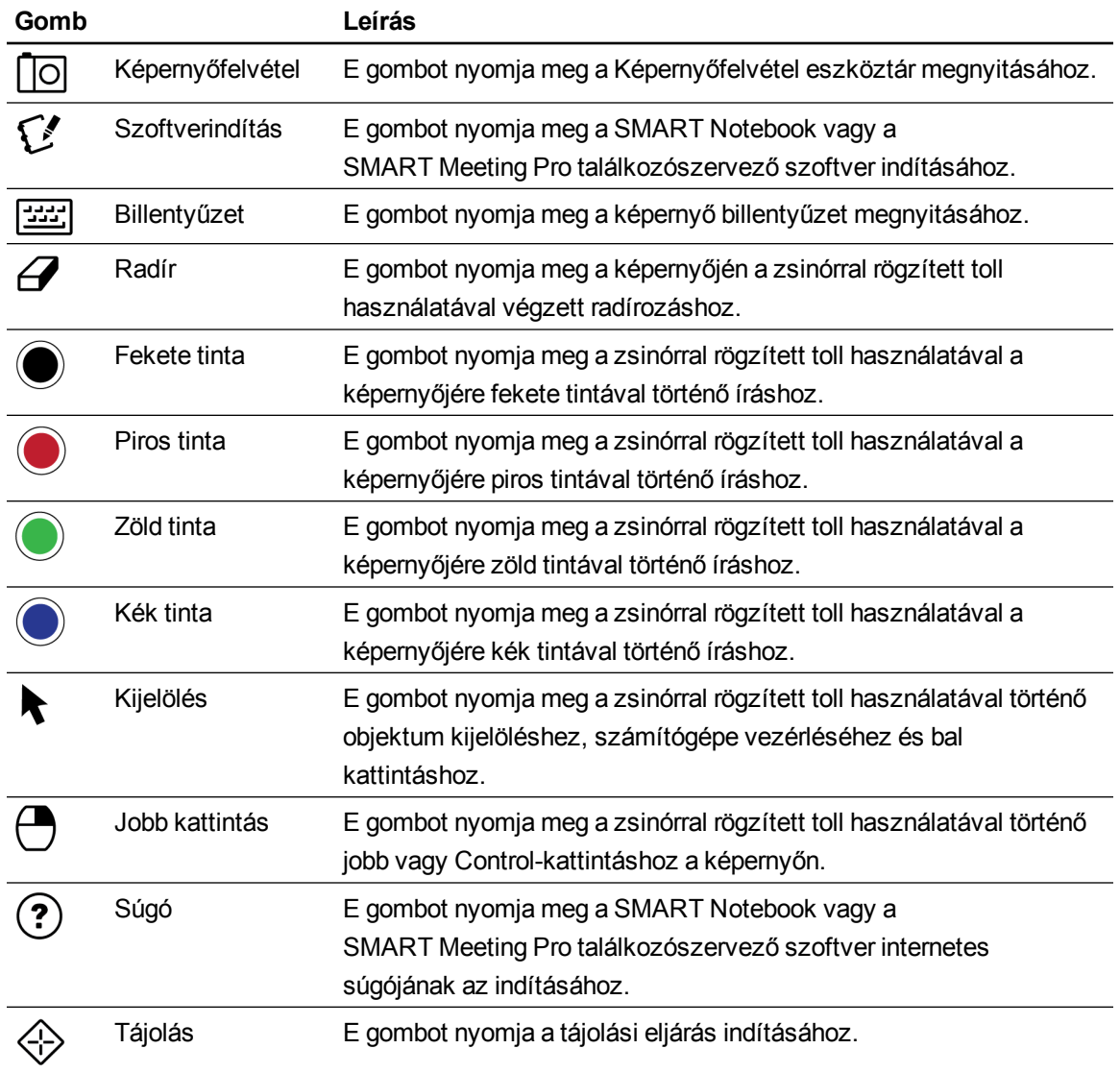

# Tintafelismerő alkalmazásokkal történő munkavégzés

Amikor egy tintafelismerő alkalmazásra ír, akkor az alkalmazás felismeri a jegyzeteit és objektumként vagy gépelt szövegként integrálja abba. A SMART Notebook és a SMART Meeting Pro találkozószervező szoftver tintafelismerő alkalmazási példák. A Microsoft Word, Excel® és PowerPoint® szintén tintafelismerő alkalmazás.

Jegyzetei tintafelismerő alkalmazás fájljakénti mentéséhez szokásos módon mentse a fájlját. Egyes Windows alkalmazásokban, mint a Word és Excel, további beállításokat jelölhet ki a Tintahasználati eszköztárból. Ezen eszköztárat használhatja jegyzetei .notebook kiterjesztésű fájlba vagy szövegkénti mentéséhez. A Tintahasználati eszköztárra vonatkozó további információkért a SMART szoftver internetes súgóját nézze meg.

Ha egy Windows számítógéphez van az interaktív előadói képernyő csatlakoztatva, akkor képernyőfelvételt készíthet a jegyzeteiről és az alkalmazás hátteréről, majd ezeket .notebook kiterjesztésű fájlba mentheti mind tintafelismerő, mind nem tintafelismerő alkalmazások esetén. A Tintafelismerő alkalmazásokra vonatkozó további információkért a SMART Notebook vagy a SMART Meeting Pro szoftver internetes súgóját nézze meg.

### Tintafelismerő alkalmazások listájának megtekintése

A SMART notebook vezérlőpultjában nyithatja és tekintheti meg a tintafelismerő alkalmazások listáját.

#### g **A tintafelismerő alkalmazások listájának megtekintéséhez**

1. Nyomja meg a **SMART szoftver** ikont **a** az Windows értesítési területén vagy a Mac Dock ikont, majd jelölje ki **Vezérlőpult** elemet.

VAGY

Nyomja meg az értestési területen lévő **SMART Meeting Pro** ikont **kell**, majd jelölje ki a **Vezérlőpult** elemet.

A SMART vezérlőpult jelenik meg.

- 2. Nyomja meg a **SMART eszközök konfigurálása** gombot.
- 3. Nyomja meg a **Tintafelismerő program beállítások** gombot.

A *Felismerés* ablak jelenik meg, melyben a tintafelismerő alkalmazások listája látható.

#### **D** ÖTLET

Ha jelölés látható a *Felismerés engedélyezett* oszlop jelölőnégyzetében, akkor engedélyezett az illető alkalmazás Tintafelismerés funkciójának működése. Törölje a jelölőnégyzet jelölését az alkalmazás tintafelismerés funkciója működésének letiltására.

### Tintafelismerés letiltása

Bizonyos vagy az összes alkalmazásnál letilthatja a tintafelismerés funkció működését.

### **MEGJEGYZÉS**

Ha letiltja a tintafelismerés funkció működését, akkor nem tintafelismerővé válik az alkalmazás. Az átlátszó réteg használatával még írhat a képernyőjére, de az alkalmazás nem ismeri fel a jegyzeteit és nem integrálja azokat a fájljába. Az átlátszó rétegre írással kapcsolatos további információkért a *[Nem](#page-41-0) [tintafelismerő](#page-41-0) [alkalmazásokkal](#page-41-0) [történő](#page-41-0) [munkavégzés](#page-41-0)* [a](#page-41-0) [következő](#page-41-0) [oldalon](#page-41-0).

#### g **A tintafelismerés letiltásához**

1. Nyomja meg a **SMART szoftver** ikont **a** az Windows értesítési területén vagy a Mac Dock ikont, majd jelölje ki **Vezérlőpult** elemet.

VAGY

Nyomja meg az értestési területen lévő SMART Meeting Pro ikont **belan majd jelölje ki a Vezérlőpult** elemet.

A SMART vezérlőpult jelenik meg.

- 2. Nyomja meg a **SMART eszközök konfigurálása** gombot.
- 3. Nyomja meg a **Tintafelismerő program beállítások** gombot.

A *Felismerés* ablak jelenik meg, melyben a tintafelismerő alkalmazások listája látható.

4. Törölje a *Felismerés engedélyezett* oszlopban lévő jelölőnégyzet jelölését az illető alkalmazás tintafelismerő funkciójának letiltására.

# <span id="page-41-0"></span>Nem tintafelismerő alkalmazásokkal történő munkavégzés

Ha egy alkalmazás nem tintafelismerő, akármit ír vagy rajzol a képernyőjén, az egy átlátszó rétegen (néha tintarétegnek nevezik) jelenik meg az aktuális alkalmazás fölött. Az átlátszó réteg akkor is megjelenik, ha az asztalán próbál írni vagy rajzolni.

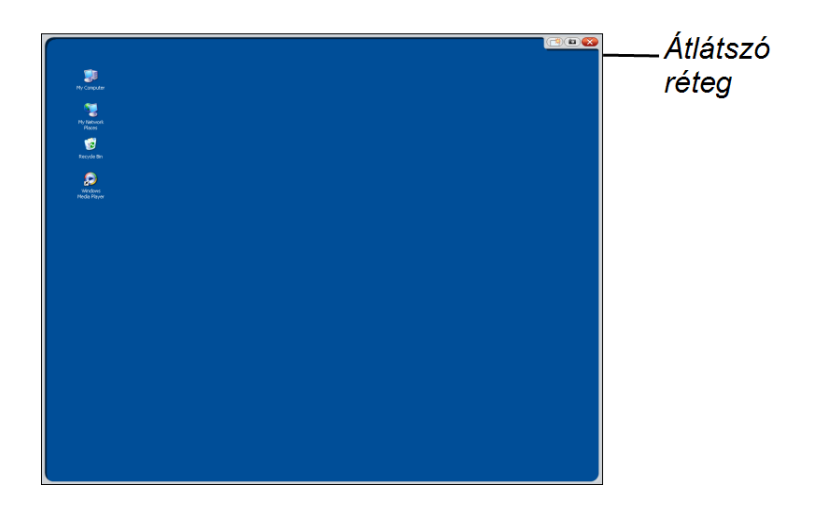

Az átlátszó rétegen történő írás vagy rajzolás befejezése után elmentheti vagy törölheti a jegyzeteit. Ha véletlenül törli a jegyzeteit, akkor visszaállíthatja azokat.

### **MEGJEGYZÉS**

Testre szabhatja az átlátszó réteget. A nem tintafelismerő alkalmazások feletti átlátszó rétegre történő írásra vonatkozó további információkért a SMART Notebook vagy a SMART Meeting Pro találkozószervező szoftvere internetes súgóját nézze meg.

### <span id="page-41-1"></span>Jegyzeteiről képernyőfelvétel készítése és annak mentése

Jegyzeteit bármikor mentheti.

#### g **Jegyzeteiről képernyőfelvétel készítéséhez és annak mentéséhez**

1. Nyomja meg az átlátszó réteg jobb felső sarkában lévő **Képernyőfelvétel** gombot.

Képként jelenik meg a képernyőfelvétel egy oldalon a SMART Notebook vagy a SMART Meeting Pro találkozószervező szoftverben.

A SMART Podium interaktív előadói képernyője használata

2. Jelölje ki a **Fájl > Mentés** menüpontot a képernyőképnek egy .notebook kiterjesztésű fájlba történő mentéséhez.

### **D** ÖTLET

Ha menteni akarja a jegyzeteit, de nem akar az egész képernyőről felvételt készíteni, akkor a Képernyőfelvétel eszköztárat használhatja további képernyőfelvételi beállítások elvégzéséhez. További információkért a SMART Notebook vagy a SMART Meeting Pro találkozószervező szoftver internetes súgóját nézze meg.

### Az összes jegyzet törlése a képernyőről

Jegyzeteit bármikor törölheti.

#### g **Az összes jegyzet törléséhez a tábláról**

Nyomja meg az átlátszó réteg jobb felső sarkában lévő **Törlés** gombot.

### <span id="page-42-0"></span>Törölt jegyzetek visszaállítása

Ha véletlenül törli a jegyzeteit, akkor visszaállíthatja azokat. Az átlátszó réteg bezárása után is visszaállíthatja azokat.

#### g **Törölt jegyzetek visszaállításához**

Nyomja meg a Lebegő eszköztár (SMART Notebook szoftver) vagy a SMART üzleti eszköztár (SMART Meeting Pro találkozószervező szoftver) **Visszavonás** gombját.

#### **MEGJEGYZÉS**

A rendelkezésre álló eszközökre vonatkozó további információkért a SMART szoftver internetes súgóját nézze meg.

#### g **Törölt jegyzetek visszaállításához az átlátszó réteg bezárása után**

Nyomja meg a képernyője jobb alsó részén megjelenő **Kattintson ide a tintakép visszaállításához** miniatűrt. Az átlátszó réteg bezárása után, öt másodpercre jelenik meg a kép.

### Az átlátszó réteg bezárása

Bármikor bezárhatja az átlátszó réteget.

#### g **Az átlátszó réteg bezárásához**

Nyomja meg az átlátszó réteg jobb felső sarkában lévő **Bezárás XV** gombot.

### **MEGJEGYZÉSEK**

- Az átlátszó réteg bezárásakor törlődnek a jegyzetei.
- Ha menteni akarja a jegyzeteit, akkor készítsen képernyőfelvételt az átlátszó réteg bezárása előtt (lásd a *[Jegyzeteiről](#page-41-1) [képernyőfelvétel](#page-41-1) [készítése](#page-41-1) [és](#page-41-1) [annak](#page-41-1) [mentése](#page-41-1)* [a](#page-41-1) [következő](#page-41-1) [oldalon:](#page-41-1) [34](#page-41-1)).
- <sup>l</sup> Ha véletlenül törli a jegyzeteit, akkor visszaállíthatja azokat (lásd a *[Törölt](#page-42-0) [jegyzetek](#page-42-0) [visszaállítása](#page-42-0)* [az](#page-42-0) [előző](#page-42-0) [oldalon\)](#page-42-0).

### Az átlátszó réteg testreszabása

Testre szabhatja az átlátszó réteget (tintaréteg elnevezésel is szerepel).

#### g **Az átlátszó réteg testreszabása**

1. A világító gomb panelen nyomja meg a **Tollszín** gombot.

Az aktuális program fölött megjelenik egy átlátszó réteg.

2. Végezzen jobb kattintást, majd a megjelenő menüből jelölje ki a **Tintaréteg beállítáások** menüpontot.

Megjelenik a *Tollréteg beállítások* párbeszédpanel.

- 3. A következő beállításokat végezze el:
	- o Törölje a **Szegély megjelenítése a tintaréteg körül** jelölőnégyzet jelölését az átlátszó réteg szegély nélküli megjelenítésére.
	- o Törölje a **Felugró buboréküzenetek engedélyezése** jelölőnégyzet jelölését, annak megakadályozására, hogy a jegyzetei törlése után megjelenjen *Kattintson ide a tintakép visszaállításához* miniatűr.
	- o Törölje a **Képernyőfelvétel, törlés és bezárás gombok** jelölőnégyzet jelölését, hogy megakadályozza az átlátszó réteg jobb felső sarkában e beállítások megjelenését.
	- o Jelölje be a **Tintaréteg bezárása a mutatóeszközzel** jelölőnégyzetet, hogy letiltsa azon menüpontokat, melyek akkor jelennek meg, amikor a zsinórral rögzített tollal kattint az átlátszó rétegre.

### **MEGJEGYZÉS**

Amikor e funkció engedélyezve van, akkor egyetlen tollérintés bezárja az átlátszó réteget és automatikusan törli a jegyzeteit.

o Jelölje be a **Mindig mentse el a tintát** jelölőnégyzetet, ha azt akarja, hogy az átlátszó réteg bezárásakor jegyzeteiről automatikusan megtörténjen képernyőfelvételei .notebook kiterjesztésű fájba mentése.

# Egy SMART GoWire automatikus indítást végző kábel használata

SMART szoftverre van szüksége bármely interaktív előadói képernyőjéhez csatlakoztatott számítógépnek. Telepítse e szoftvert a helységben lévő számítógépére, hogy az mindig rendelkezésre álljon (további információkért a *[SMART](#page-28-0) [szoftver](#page-28-0) [telepítése](#page-28-0)* [a](#page-28-0) [következő](#page-28-0) [oldalon:](#page-28-0) [21\)](#page-28-0).

Ha olyan számítógépet ill. hordozható számítógépet akar csatlakoztatni, melyre nincs SMART szoftver telepítve, akkor egy SMART GoWire automatikus indítást végző kábelt csatlakoztathat. A SMART GoWire automatikus indítást végző kábel rendelkezik mind SMART termék illesztőprogramokkal, mind a SMART Meeting Pro találkozószervező szoftverrel, melyeket automatikusan indít.

### *<b>FONTOS*

A SMART Podium 500 sorozatú interaktív előadói képernyője csak a SMART Meeting Pro 2.3 verziójú találkozószervező szoftver számára készült SMART GoWire automatikus indítást végző kábelt támogatja. Nem támogatja a korábbi verziókat vagy a SMART Notebook szoftver számára készült SMART GoWire automatikus indítást végző kábelt.

#### g **Egy SMART GoWire automatikus indítást végző kábel használata**

- 1. Gondoskodjon arról, hogy megfelelő legyen a számítógépe ill. hordozható számítógépe csatlakozása az interaktív előadói képernyőjéhez (további információkért az *[A](#page-18-0) [SMART](#page-18-0) [Podium](#page-18-0) [interaktív](#page-18-0) [előadói](#page-18-0) [képernyőjének](#page-18-0) [telepítése](#page-18-0)* [a](#page-18-0) [következő](#page-18-0) [oldalon:](#page-18-0) [11](#page-18-0)).
- 2. A SMART GoWire automatikus indítást végző kábelen lévő USB A csatlakozót csatlakoztassa a számítógépe ill. hordozható számítógépe egyik USB-csatlakozóaljzatához.
- 3. A SMART GoWire automatikus indítást végző kábelen lévő USB B csatlakozót csatlakoztassa az interaktív előadói képernyő USB B csatlakozóaljzatához.

A SMART szoftver megkezdi az aktiválást, és megjelenik az *Automatikus lejátszás* párbeszédablak.

### **MEGJEGYZÉS**

Nem kerül telepítésre a számítógépére ill. hordozható számítógépére a szoftver. A SMART GoWire automatikus indítást végző kábelről történik a futtatása.

4. Jelölje ki a **Start SMART Meeting Pro** menüpontot.

Megnyílik a SMART Meeting Pro találkozószervező szoftver. Amíg csatlakoztatva van a SMART GoWire automatikus indítást végző kábel, addig használhatja a SMART Meeting Pro találkozószervező szoftvert.

#### g **Egy SMART GoWire automatikus indítást végző kábel csatlakozásának bontásához**

1. Szükség esetén mentse a SMART Meeting Pro találkozószervező szoftverét a számítógépére ill. a hordozható számítógépére. Egy .ppt, .pdf vagy .notebook kiterjesztésű fájlként mentheti a fájlt.

#### *G* FONTOS

Csak olyan számítógépen nyithatja meg egy .notebook kiterjesztésű fájlt, melyre telepítve van a SMART Meeting Pro találkozószervező szoftver, vagy egy SMART interaktív termék egy SMART GoWire automatikus indítást végző kábelen keresztük van csatlakoztatva.

A SMART Podium interaktív előadói képernyője használata

- 2. Nyomja meg az **SMART Meeting Pro** ikont **az értesítési területen, majd válassza ki a Kilépés** elemet.
- 3. Bontsa a SMART GoWire automatikus indítást végző kábel csatlakozását a számítógépéről ill. a hordozható számítógépéről és az automatikus előadói képernyőjéről.

# **SMART Podium interaktív** előadói képernyőjének karbantartása Fejezet 5

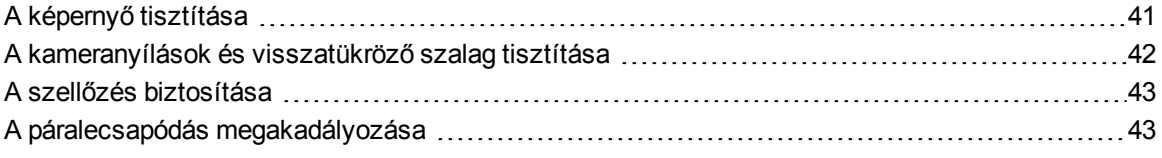

<span id="page-48-0"></span>Ha megfelelően karbantartja interaktív előadói képernyőjét, akkor az évekig haszálható.

### A képernyő tisztítása

Ezen útmutatásokat kövesse interaktív előadói képernyője vagy egyéb termék alkotóelemek károsodás nélküli tisztításához. Hetente egyszer meg kell a képernyőt tisztítania, mivel szennyeződés és por tapadhat a képernyőre.

#### **A** FIGYELEM

- <sup>l</sup> Kizárólag nedves kendőt használjon a képernyő tisztítására. Ne használjon üvegtisztítót, szerves oldószereket (mint alkohol vagy kímélő tisztítószert a képernyő tisztítására. Ha e tisztítószereket használja, akkor károsíthatja a képernyő bevonatát vagy az egység elektronikáját. A garanciát is érvényteleníti az ilyen tisztítószerek használata.
- Ne használjon maradandó nyomot hagyó vagy szárazon törölhető tollakat a képernyőn. Ha szárazon törölhető tollakat használ a képernyőn, akkor amint lehet egy pihementes, nem dörzsölő kendővel távolítsa el a tintát.
- Ne dörzsölje egy kemény vagy durva anyaggal a képernyőt.
- Ne fejtsen ki nyomást a képernyőre.

<sup>l</sup> Kerülje a képernyő és a káva közötti fekete színű visszatükröző szalag érintését, és gondoskodjon arról, hogy az száraz maradjon. E sáv sérülése befolyásolja az érintés általi interaktivitást.

#### g **A képernyő tisztításához**

- 1. Kapcsolja ki a számítógépét, majd bontsa a számítógépe és az interaktív előadói képernyője feszültségforrásainak csatlakozásait.
- <span id="page-49-0"></span>2. Pihementes, nem dörzsölő, antisztatikus puha kendővel törölje le a képernyőt.

# A kameranyílások és visszatükröző szalag tisztítása

A képernyő sarkaiban elhelyezett négy kamerát ill. a képernyő és a káva között található visszatükröző anyagot használja a képernyőjében alkalmazott DViT technológia. A kameranyílásokban vagy a visszatükröző szalagon felhalmozódott túl sok por ronthatja az érintés felismerésének hatékonyságát.

Évente kell e területeket por szempontjából ellenőrizni, és meg kell tisztítani ezeket, ha nyilvánvalóan porlerakódás történt.

#### **A** FIGYELEM

- · Ne használjon sűrített levegőt a kameranyílások vagy szegélyek tisztítására.
- Kizárólag vizet használjon a kendő megnedvesítésére. Ne használjon vegyszereket vagy tisztítószereket.

#### g **A kameranyílások és visszatükröző szalag tisztításához**

- 1. Vízzel kissé nedvesítsen meg egy szöszmentes kendőt.
- 2. A kendő segítségével, óvatosan törölje le a felső sarkokban elhelyezett kameranyílásokat és az interaktív előadói képernyője felső pereme mentén található visszatükröző szalagot.
- 3. Óvatosan törölje le az interaktív előadói képernyője oldalai mentén elhelyezett visszatükröző szalagokat.
- 4. Óvatosan törölje le az alsó sarkokban elhelyezett kameranyílásokat és az interaktív előadói képernyője alsó pereme mentén található visszatükröző szalagot.
- 5. Tiszta, szöszmentes kendővel törölje szárazra a vissszatükröző szalagot.

## <span id="page-50-0"></span>A szellőzés biztosítása

Szellőzést igényel az interaktív előadói képernyője, hogy lehetővé tegye a ventilátorok számára az egység hűtését. A szellőzőnyílásokban lerakódott por rontja a hűtést, és a termék meghibásodásához vezet.

### **FIGYELEM**

- Kerülje az interaktív előadói képernyő elhelyezését vagy használatát túlzottan poros, nedves vagy füstös helyen.
- <sup>l</sup> Száraz kendővel havonta tisztítsa ki a szellőzőnyílásokat.
- <sup>l</sup> Évente keskeny szívófejjel ellátott porszívóval tisztítsa meg a hátsó szellőzőnyílásokat.

### <span id="page-50-1"></span>A páralecsapódás megakadályozása

Üvegrétegeket foglal magában az interaktív előadói képernyőjének a képernyője, melyre pára csapódhat ki, különösen a következő esetekben:

- Szélsőséges hőmérsékletek, magas páratartalom mellett.
- <sup>l</sup> Gyors nedvességtartalom változások, melyek akkor történnek, amikor víz közelében működteti a terméket, mint mosdó, medence, vízforraló vagy légkondicionáló ventilátor.
- Napsütésnek való közvetlen kitettség.

Kerülje e feltételeket.

# **SMART Podium interaktív** előadói képernyője hibáinak elhárítása Fejezet 6

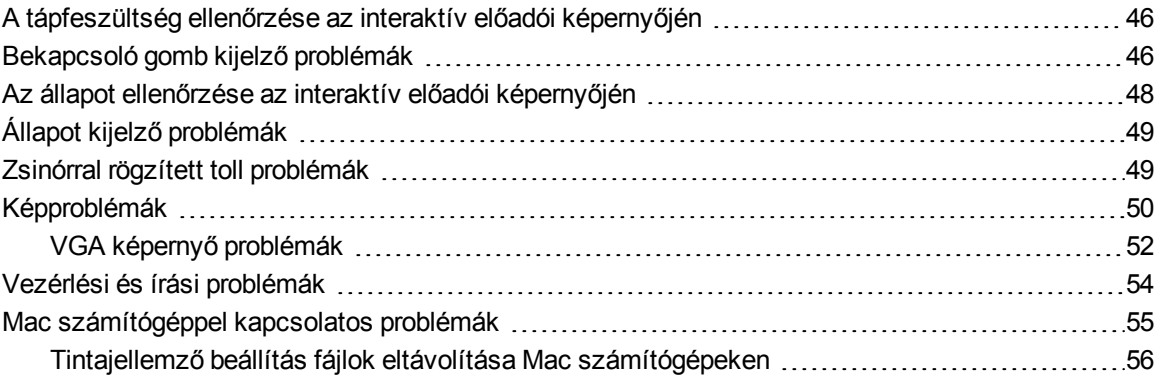

E fejezetben olyan tudnivalók találhatóak, melyek az interaktív előadói képernyője egyszerű hibáinak elhárításához szükségesek.

# <span id="page-53-0"></span>A tápfeszültség ellenőrzése az interaktív előadói képernyőjén

A bekapcsoló gomb kijelzője világít annak jelzésére, hogy kap tápfeszültséget az interaktív előadói kijelző.

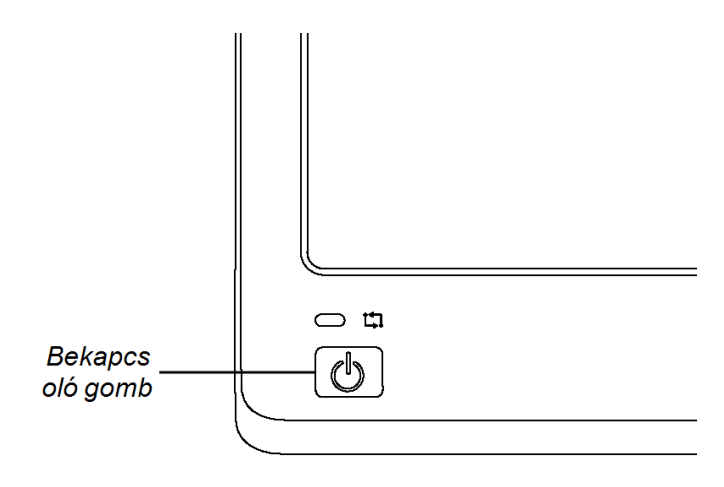

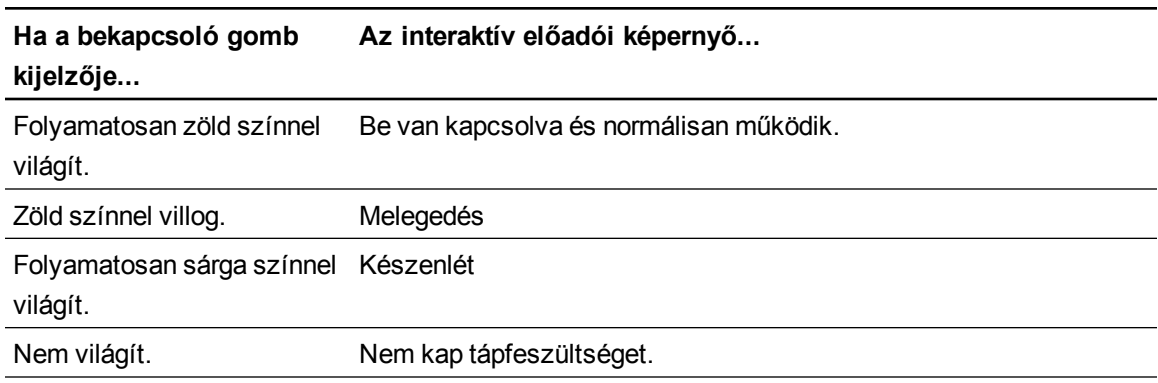

# <span id="page-53-1"></span>Bekapcsoló gomb kijelző problémák

Ha a bekapcsoló gomb kijelzőjével kapcsolatos problémákkal találkozik, akkor a következő táblázatot nézze meg.

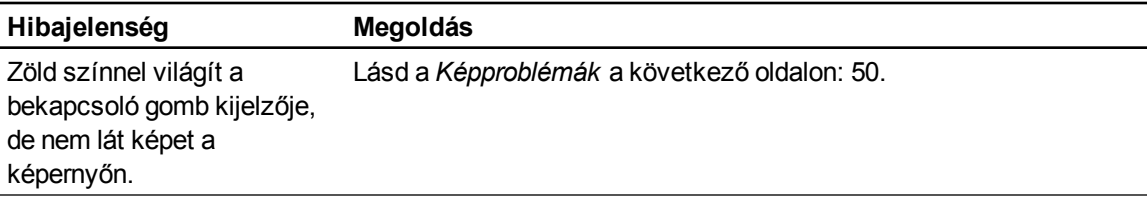

SMART Podium interaktív előadói képernyője hibáinak elhárítása

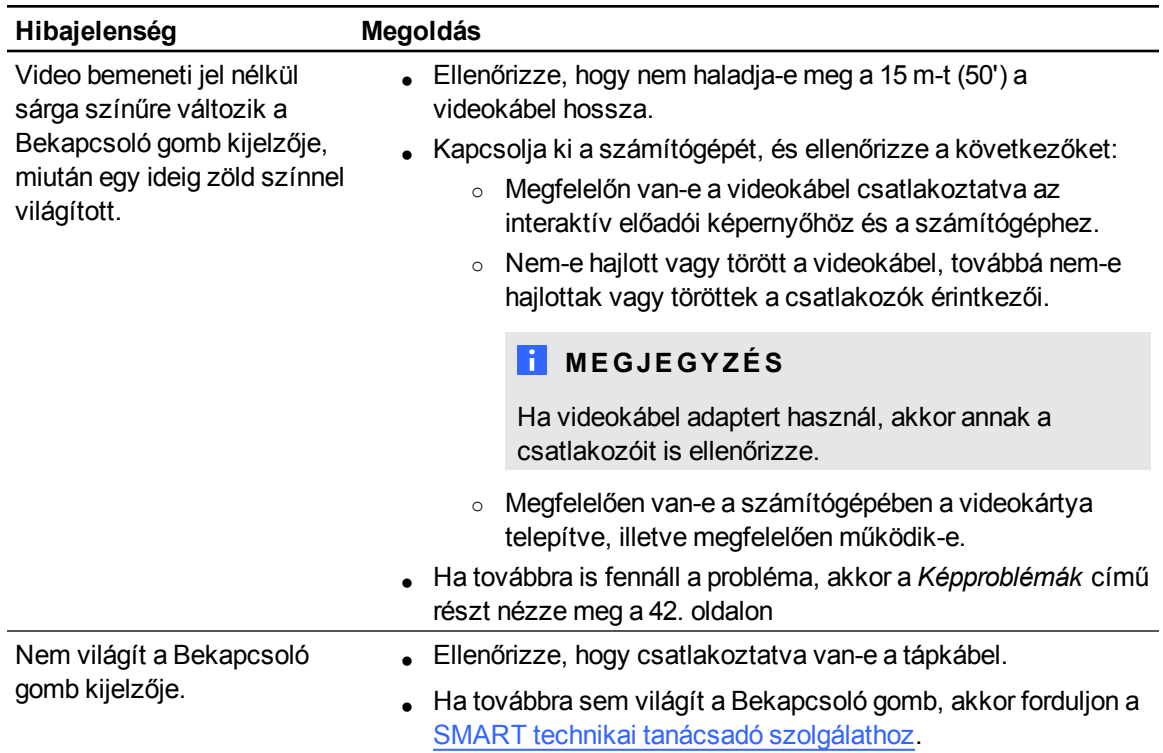

# <span id="page-55-0"></span>Az állapot ellenőrzése az interaktív előadói képernyőjén

Az Állapot kijelző jelzi, hogy a toll együttműködik-e a képernyővel.

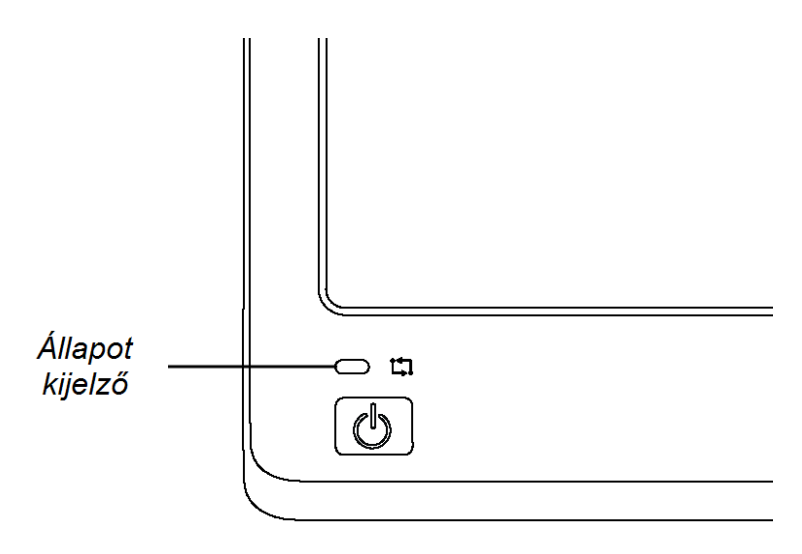

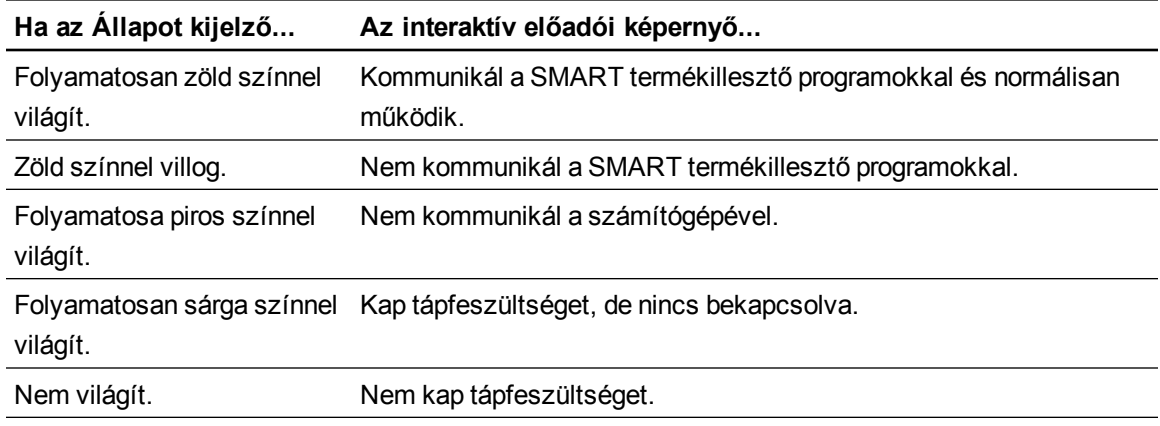

# <span id="page-56-0"></span>Állapot kijelző problémák

Ha az Állapot kijelzővel kapcsolatos problémákkal találkozik, akkor a következő táblázatot nézze meg.

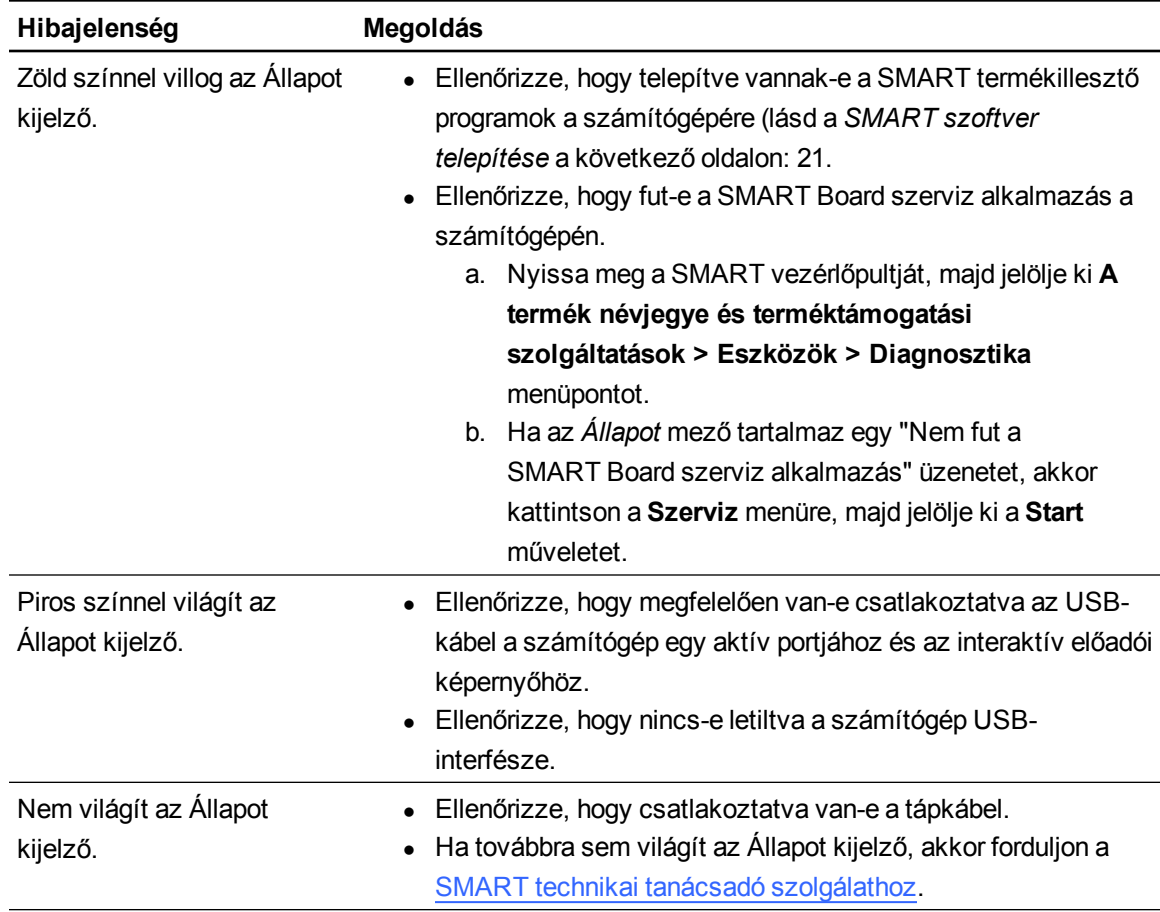

# <span id="page-56-1"></span>Zsinórral rögzített toll problémák

Ha a zsinórral rögzített tollal kapcsolatos problémákkal találkozik, akkor a következő táblázatot nézze meg.

SMART Podium interaktív előadói képernyője hibáinak elhárítása

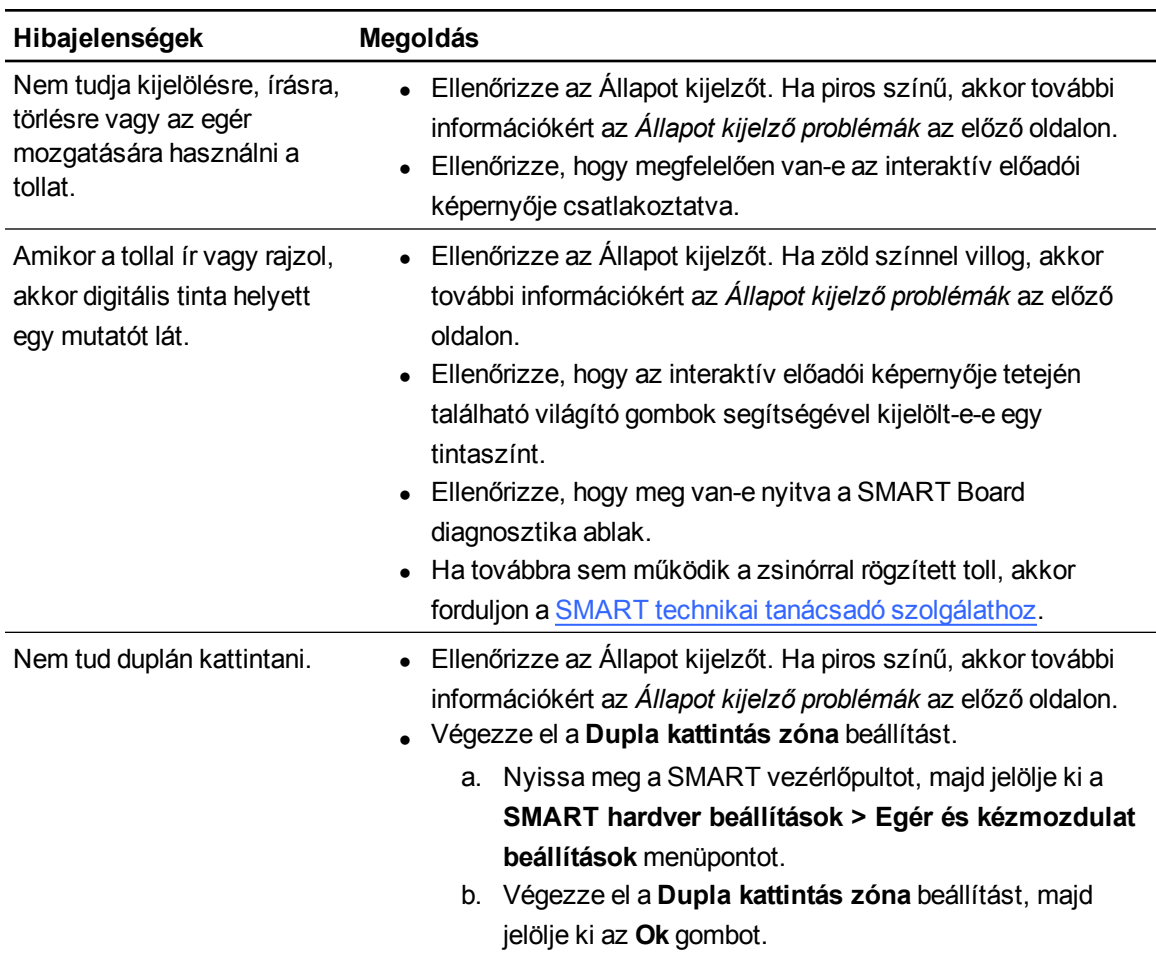

# <span id="page-57-0"></span>Képproblémák

Ha képproblémákkal találkozik az interaktív előadói képernyőjén, akkor az alábbi táblázatokat nézze meg. A színproblémákra vonatkozó további információkért az operációs rendszerhez vagy az alkalmazásokhoz tartozó dokumentációt nézze meg.

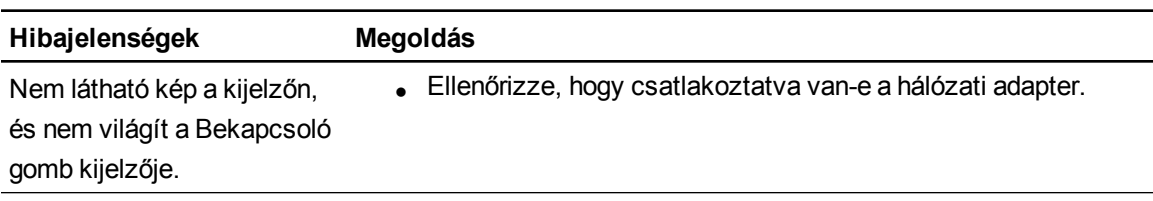

SMART Podium interaktív előadói képernyője hibáinak elhárítása

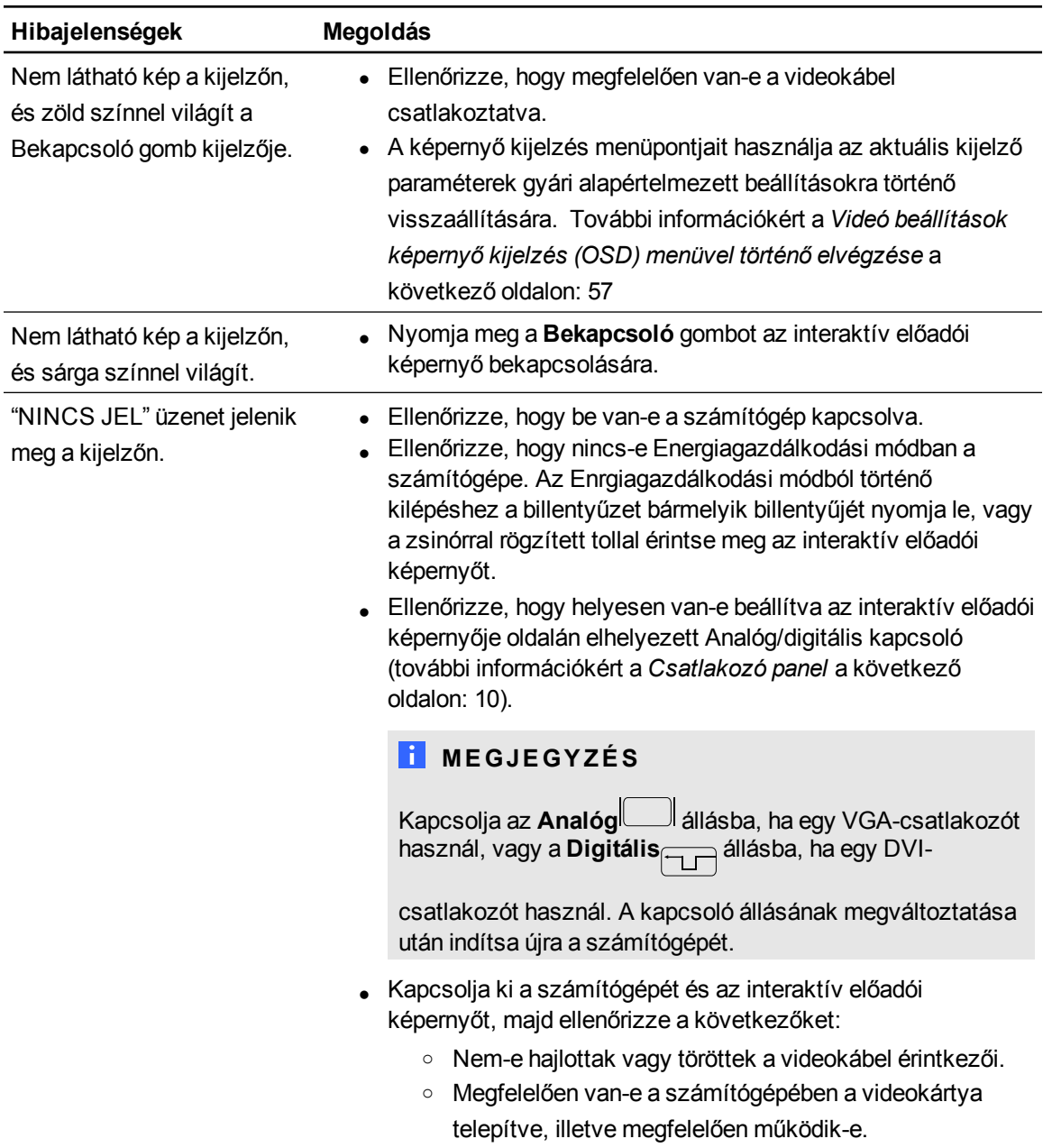

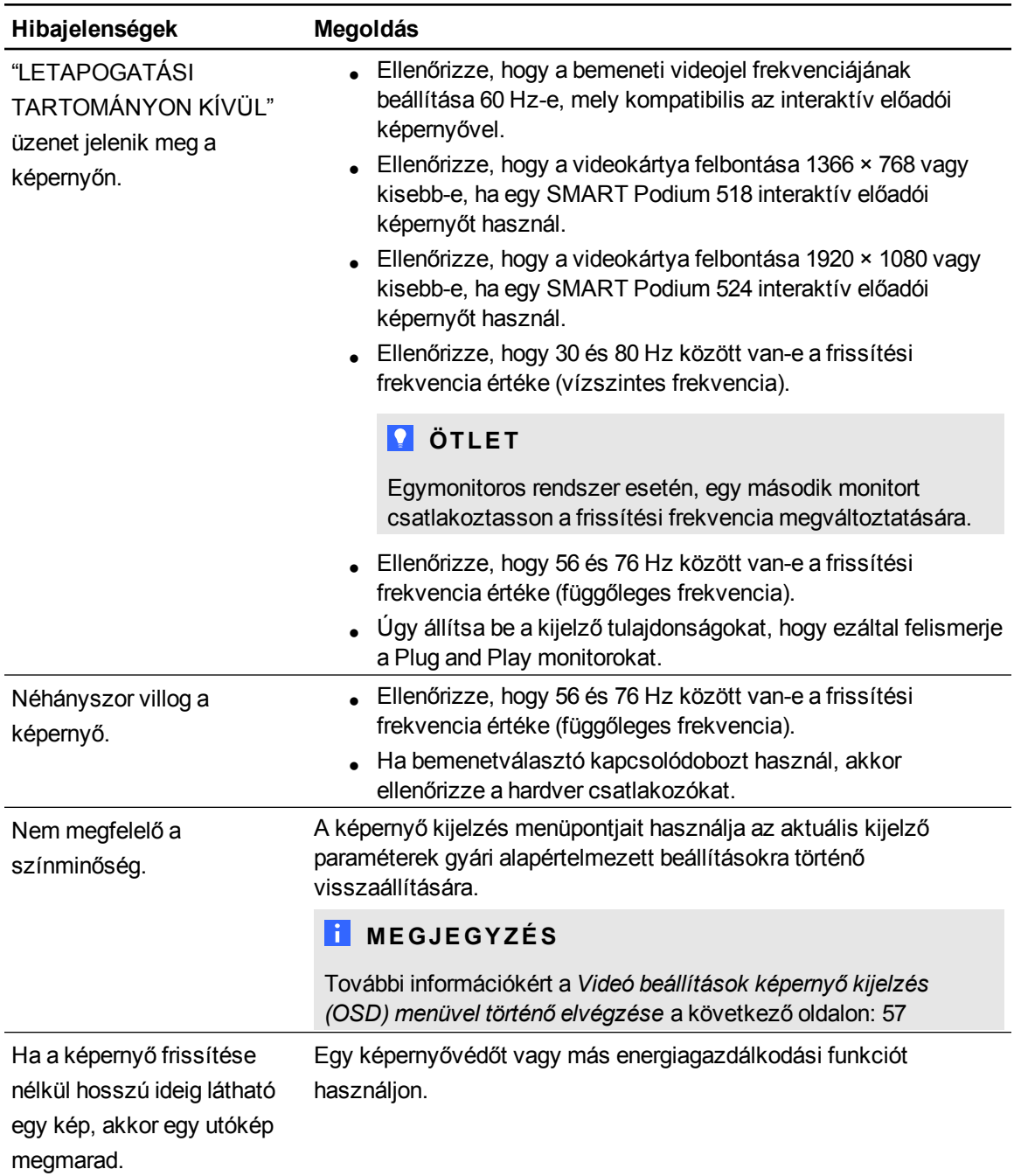

### <span id="page-59-0"></span>VGA képernyő problémák

Ha a VGA-csatlakozót használó rendelkező interaktív előadói képernyőnél képproblémákkal találkozik, akkor a következő táblázatot nézze meg.

SMART Podium interaktív előadói képernyője hibáinak elhárítása

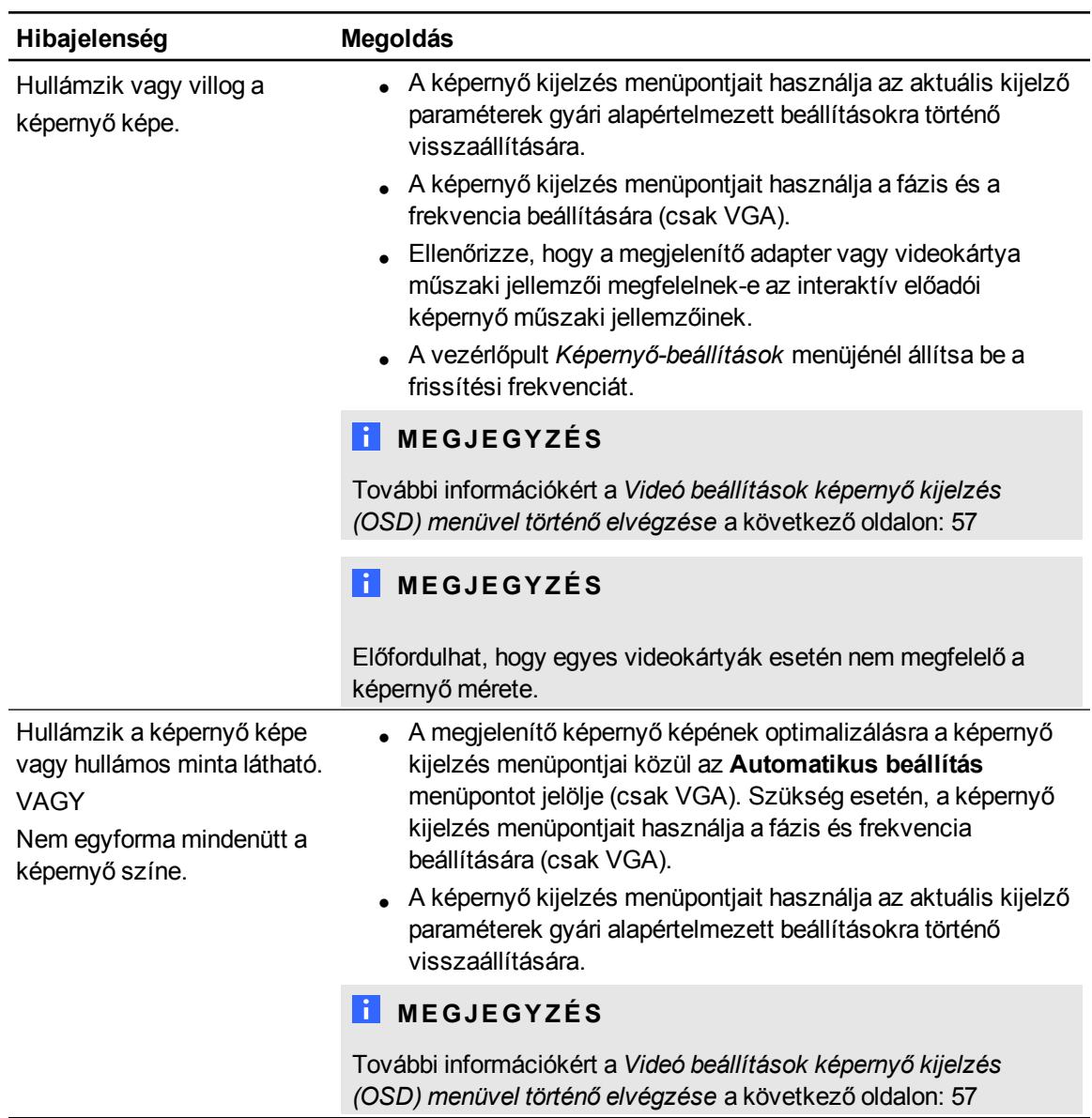

#### **F E J E Z E T 6**

SMART Podium interaktív előadói képernyője hibáinak elhárítása

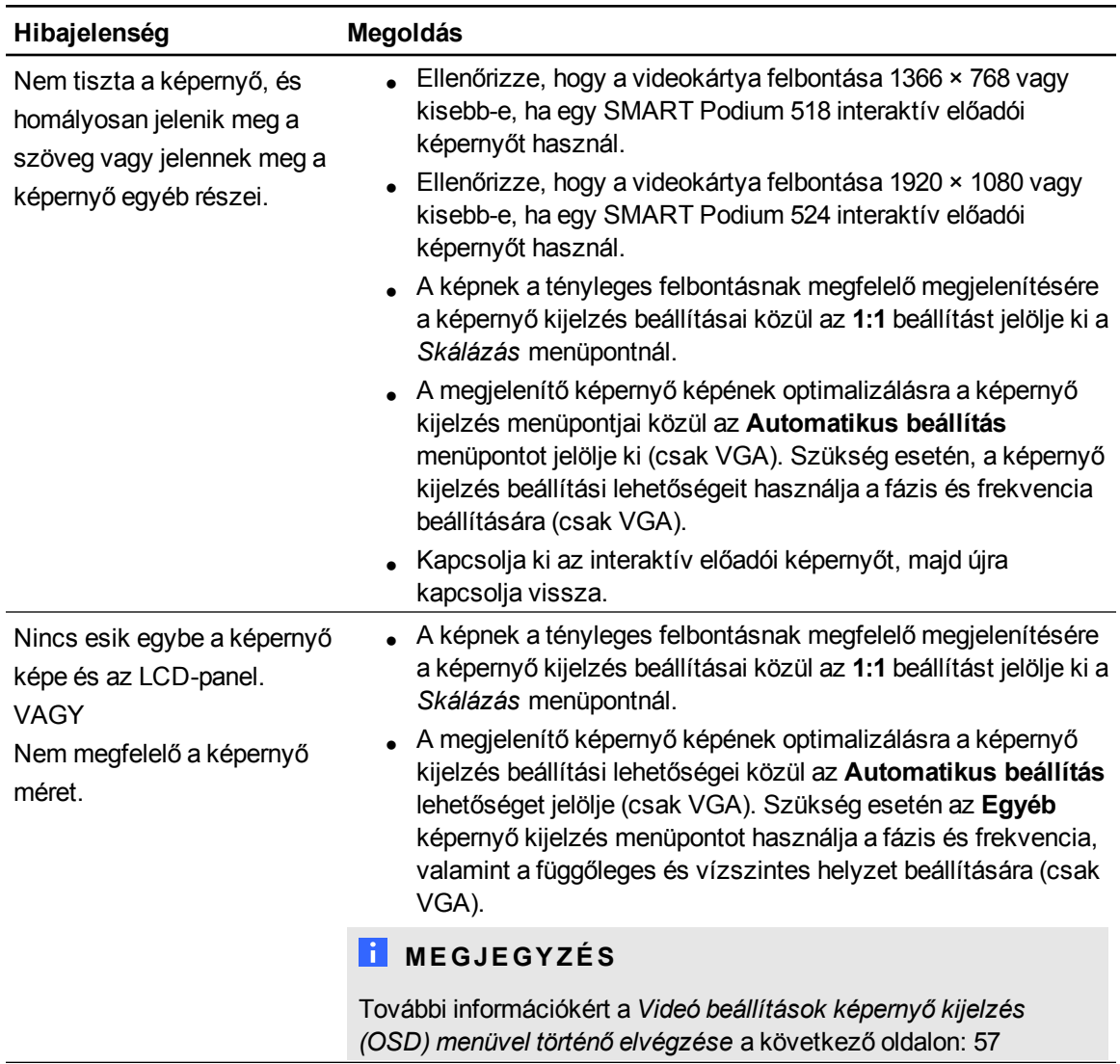

# <span id="page-61-0"></span>Vezérlési és írási problémák

Ha írási és rajzolási problémákkal találkozik az interaktív előadói képernyőjén, akkor az alábbi táblázatokat nézze meg.

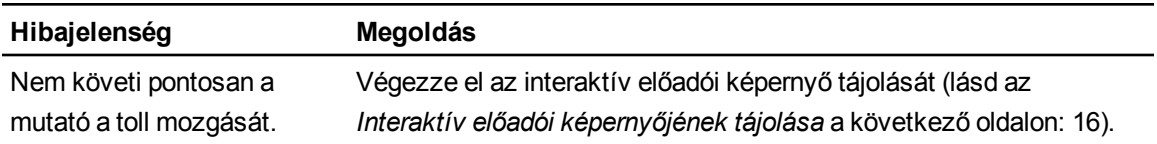

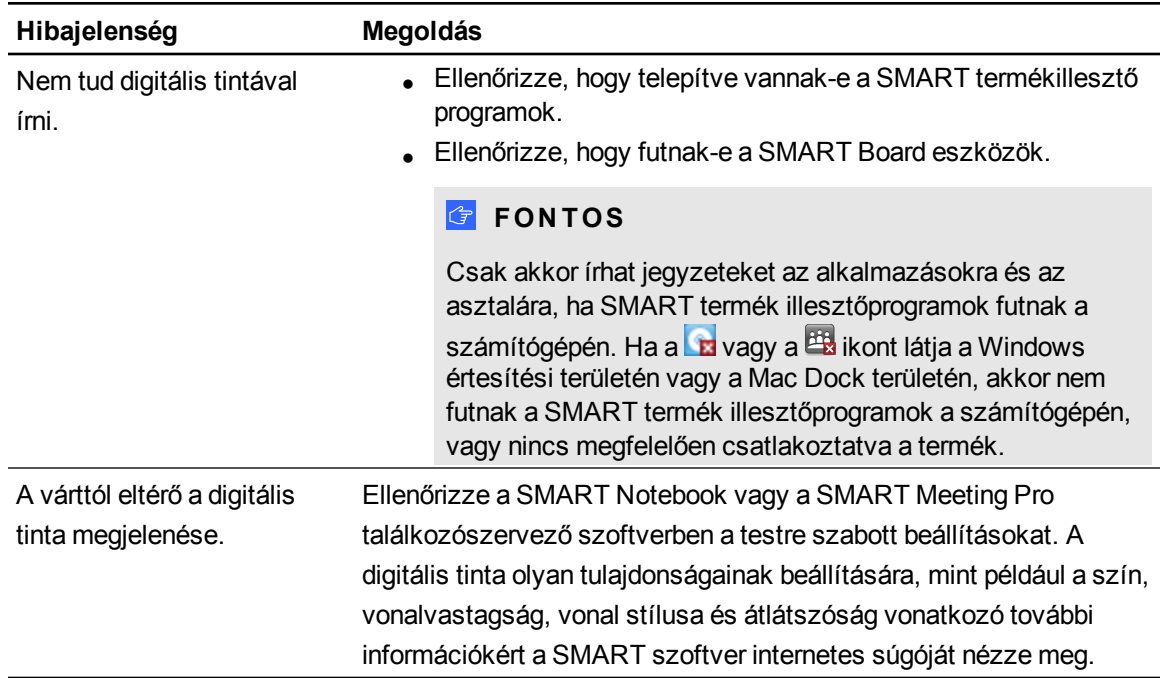

# <span id="page-62-0"></span>Mac számítógéppel kapcsolatos problémák

Ha a Mac operációs rendszerével kapcsolatos problémákkal találkozik, akkor a következő táblázatot nézze meg.

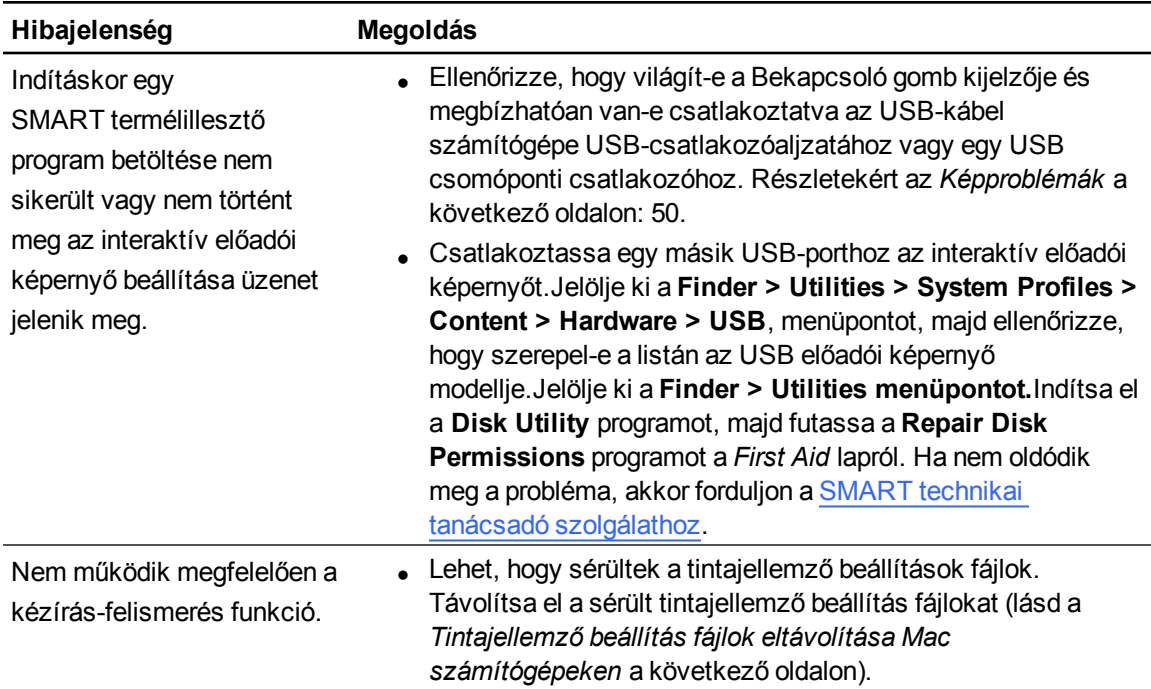

### <span id="page-63-0"></span>Tintajellemző beállítás fájlok eltávolítása Mac számítógépeken

Eltávolíthatja a sérült tintajellemző beállítás fájlokat a Mac számítógépéről, hogy megoldjon néhány a kézírás-felismeréssel és digitális tintával kapcsolatos problémát.

#### g **Tintajellemző beállítás fájlok eltávolítása a Mac számítógépéről**

- 1. Rendszergazda módban indítsa el a számítógépét.
- 2. Jelölje ki az **Apple menu > System Preferences > Ink** menüpontot, majd jelölje ki a **to disable handwriting recognition** menüpontot.
- 3. Jelölje ki a **Finder > Home > Library > Preferences** menüpontot, majd távolítsa el a következő fájlokat:
	- o **com.apple.ink.framework.plist**
	- o **com.apple.ink.inkpad.plist**
	- o **com.apple.ink.inkpad.sketch**

#### **MEGJEGYZÉS**

Automatikusan megtörténik a fájlok helyreállítása, ha a következő lépésben engedélyezi a kézírás-felismerés funkció működését.

4. Jelölje ki az **Apple menu > System Preferences > Ink** menüpontot, majd engedélyezze a kézírás-felismerés funkció működését.

Ha továbbra is fennáll a kézírás-felismerési és digitális tintával kapcsolatos probléma, akkor forduljon az Apple támogatási részlegéhez.

# <span id="page-64-0"></span>Videó beállítások képernyő kijelzés (OSD) menüvel történő elvégzése Függelék A

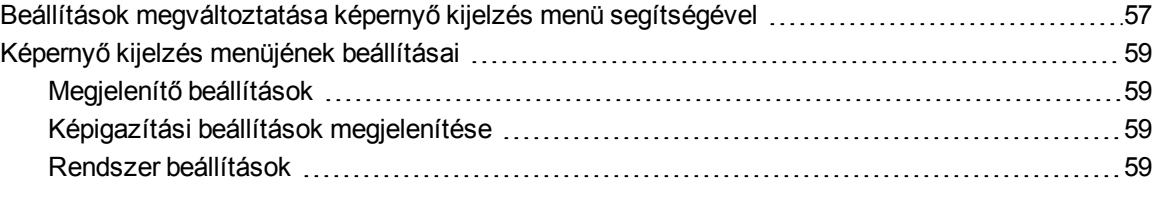

Amikor bekapcsolja az interaktív előadói képernyőjét, akkor automatikusan történik képernyő beállításainak végzése. E funkció a függőleges helyzet, vízszintes helyzet és fázis jellemzők beállítását végzi. A képernyő jellemzők beállításait a képernyő kijelzés (OSD) menü segítségével is elvégezheti. További információkért a *[Beállítások](#page-64-1) [megváltoztatása](#page-64-1) [képernyő](#page-64-1) [kijelzés](#page-64-1) [menü](#page-64-1) [segítségével](#page-64-1)* [lent](#page-64-1).

#### **MEGJEGYZÉSEK**

- <sup>l</sup> Az optimális megjelenítési minőség érdekében interaktív előadói képernyője natív felbontásának megfelelően állítsa be a videokártyáját.
- Ha az interaktív előadói képernyő nem végzi el automatikusan képernyője jellemzőinek beállításait, akkor használhatja a képernyő kijelzés Automatikus beállítás (csak VGA) menüpontját.

## <span id="page-64-1"></span>Beállítások megváltoztatása képernyő kijelzés menü segítségével

Sok interaktív előadói képernyő képernyő beállítást változtathat meg a képernyő kijelzés menü segítségével.

#### **F Ü G G E L É K A**

Videó beállítások képernyő kijelzés menüvel történő elvégzése

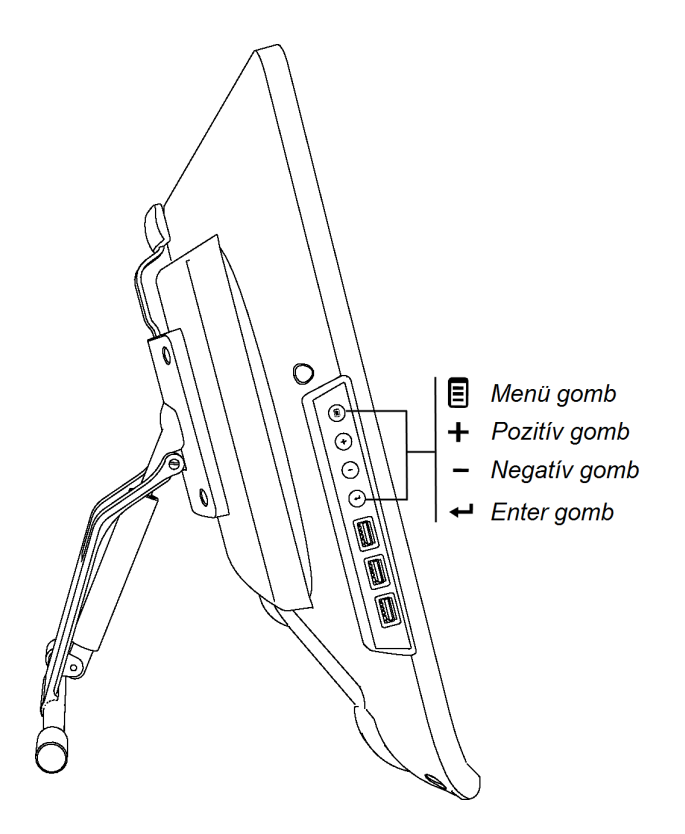

#### g **A beállítások képernyő kijelzés menü segítségével történő megváltoztatásához**

1. Nyomja meg a kezelőpanel **Menü** gombját.

Megjelenik a képernyő kijelzés menü.

- 2. A megváltoztatni kívánt beállítást tartalmazó almenü megkeresésére nyomja meg a  $\pm$  és gombot.
- 3. Az almenü kijelölésére nyomja meg az **Enter** gombot.
- 4. A megváltoztatni kívánt beállítás megkeresésére nyomja meg a  $\pm$  és  $\equiv$  gombot.
- 5. A beállítás kijelölésére nyomja meg az **Enter** gombot, majd a beállítás megváltoztatására nyomja meg ismét az **Enter** gombot.

VAGY

A beállítás kijelölésére az **Enter** gombot nyomja meg, majd a beállítás értékének növelésére a  $+$  vagy a csökkentésére a  $-$  gombot nyomja meg.

- 6. A változtatások mentésére nyomja meg az **Enter** gombot.
- 7. Nyomja meg a **Menü** gombot az előző képernyőre való visszatéréshez vagy a képernyő kijelzés elhagyásához.

# <span id="page-66-0"></span>Képernyő kijelzés menüjének beállításai

<span id="page-66-1"></span>Az alábbi táblázat tartalmazza a képernyő kijelzés menüjén keresztül elérhető beállításokat.

### Megjelenítő beállítások

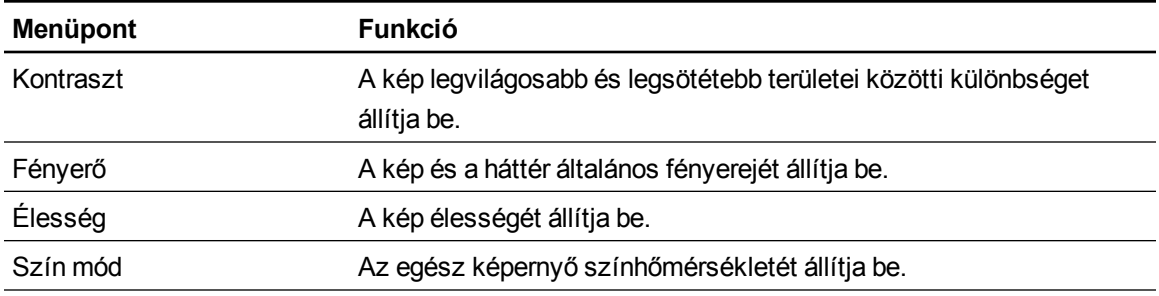

### <span id="page-66-2"></span>Képigazítási beállítások megjelenítése

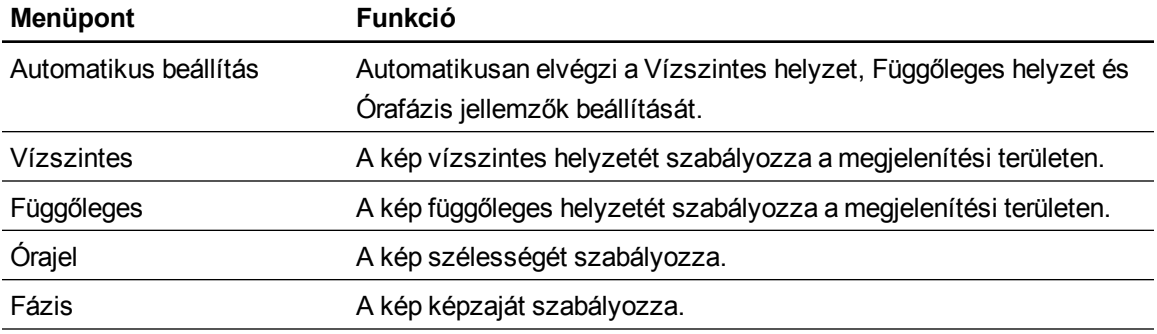

### <span id="page-66-3"></span>Rendszer beállítások

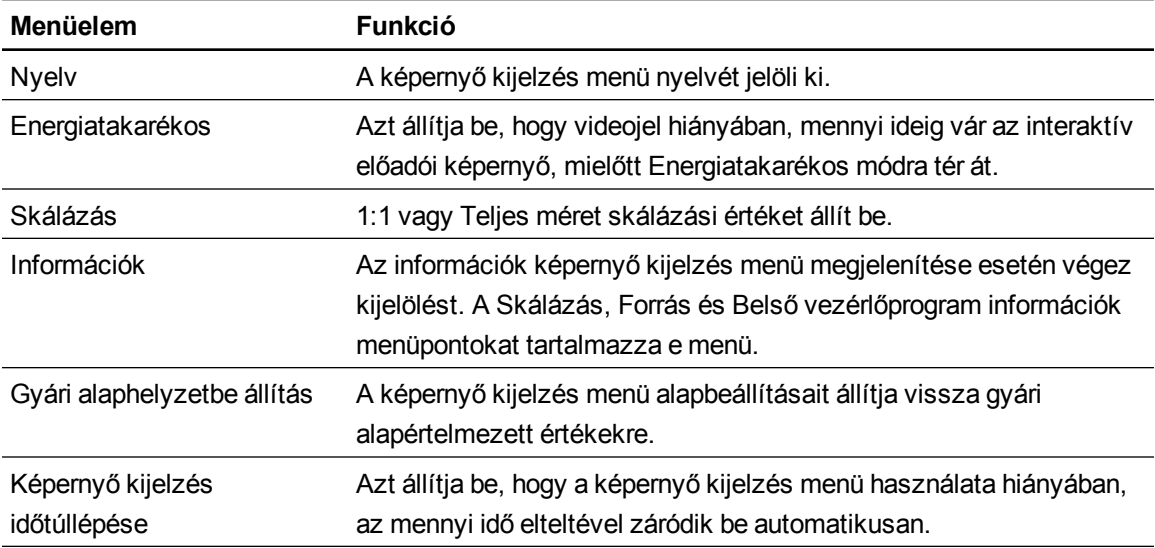

# A hardver környezetvédelmi megfelelősége Függelék B

A SMART Technologies támogatja azon világméretű erőfeszítéseket, hogy az elektronikus készülékek gyártása, értékesítése és ártalmatlanítása biztonságos és környezetbarát módon történjen.

# Elektromos és elektronikus berendezésekből keletkező hulladékokra vonatkozó rendeletek (WEEE-irányelv)

Az Európai Unióban értékesített összes elektromos és elektronikus berendezésre az Elektromos és elektronikus berendezésekből keletkező hulladékokra vonatkozó rendeletek vonatkoznak.

Amikor egy elektromos vagy elektronikus készüléket hulladékként helyez el, a SMART Technologies termékeit is beleértve, nyomatékosan ajánljuk, hogy az elektronikus termékeket megfelelő módon hasznosítsa újra, amikor azok elérik élettartamuk végét. Ha arra vonatkozó további információkra van szüksége, hogy mely újrahasznosítással foglalkozó szervezettel vegye fel a kapcsolatot, akkor forduljon a viszonteladójához vagy a SMART Technologies vállalathoz.

### Egyes veszélyes anyagokra vonatkozó korlátozások (RoHS-irányelv)

E termék megfelel az Európai Unió Egyes veszélyes anyagokra vonatkozó korlátozások (RoHS) elnevezésű, 2002/95/EK számú irányelve követelményeinek.

Tehát ezen termék egyéb olyan rendelkezéseknek is megfelel, amelyeket különböző földrajzi térségekben hoztak, és az Európai Unió RoHS-irányelvére hivatkoznak.

# **Csomagolás**

Sok országban vannak olyan rendelkezések, amelyek korlátozzák egyes nehézfémek termékcsomagolásokban való használatát. A SMART Technologies által gyártott termékek szállításához használt csomagolások megfelelnek a vonatkozó csomagolási törvényeknek.

# Érintett elektronikus készülékek

Sok egyesült államokbeli állam a monitorokat az érintett elektonikai eszközök közé sorolja és szabályozza a hulladékelhelyezésüket. Az idetartozó SMART Technologies termékek megfelelnek az érintett elektronikai eszközökre vonatkozó rendelkezéseknek.

# Kínai elektronikus információtechnikai termék rendelkezések

Kínában az EIP (elektronikus információtechnikai termékek) besorolású termékekre külön rendelkezések vonatkoznak. A SMART Technologies termékei e besorolás alá esnek, és megfelelnek a kínai EIP-rendelkezések előírásainak.

#### SMART Technologies

[smarttech.com/support](http://www.smarttech.com/support) [smarttech.com/contactsupport](http://www.smarttech.com/contactsupport)